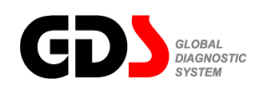

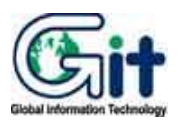

# **GDS - Basic Operation**

**Ver. 04. 06. 2010**

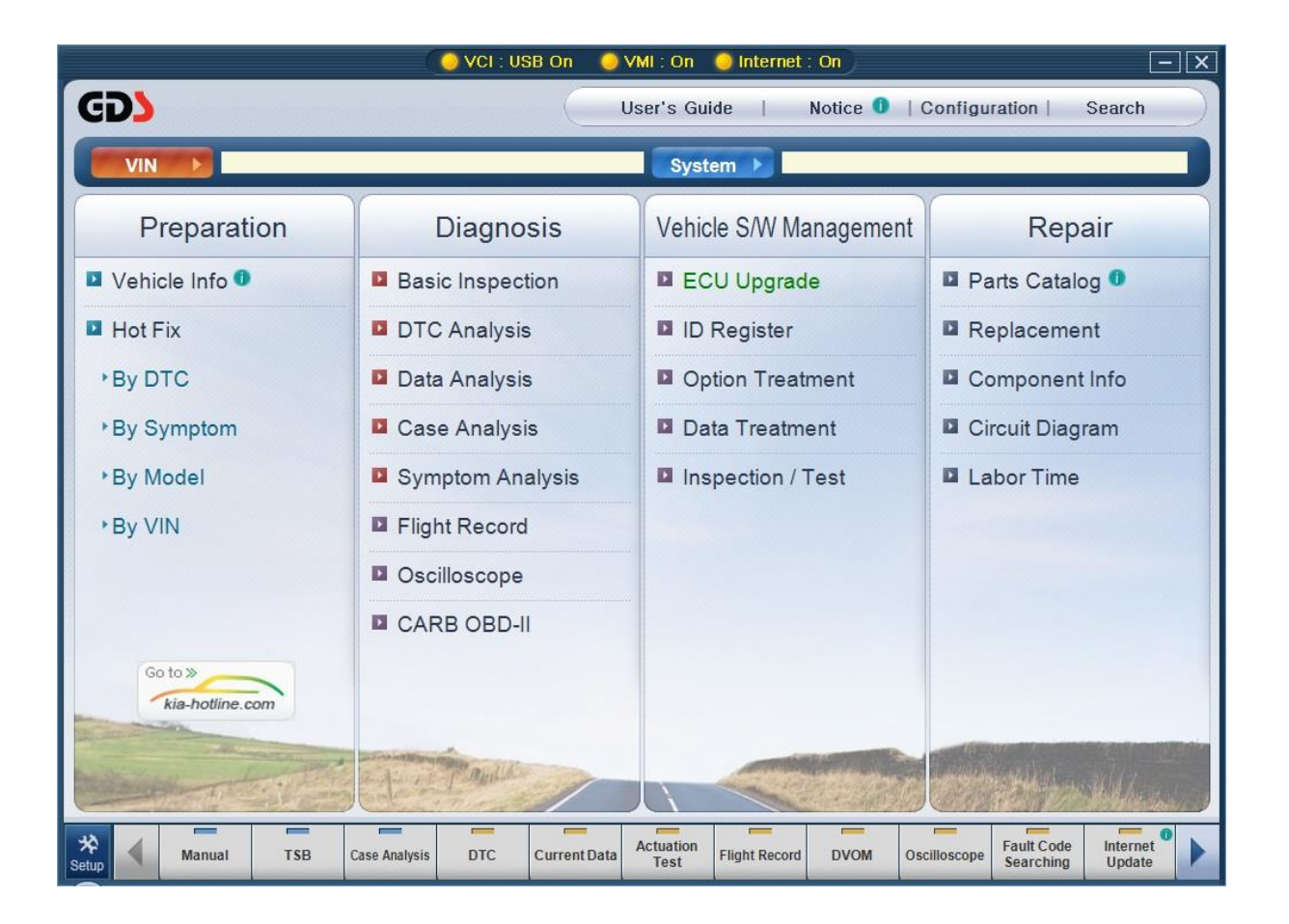

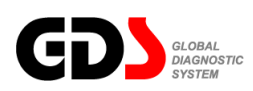

# **Recovery Procedure**

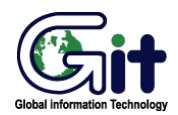

#### **GDS - Basic Operation Module: A–02-001-1 (p.01)**

#### **Recovering the GDS Software**

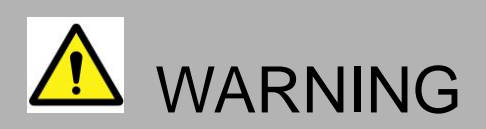

- When reinstallation procedure is performed, the contents of the hard disk will be erased. Be sure to back up any critical data on your hard disk to another media or to an external hard disk before running the reinstallation procedure. The reinstallation procedure will return the computer to its original condition.
- If you have created partitions for data, the data may be erased or become corrupt as a result of the reinstallation procedure.

#### **Before Installing or Recovering**

#### **1. What is "Recovering"?**

- Recovering refers to formatting the hard disk, and reinstalling GDS.

#### **2. When is "Recovering" necessary?**

 - When Windows or GDS does not start up, or when Windows or GDS operation is unstable and cannot be recovered.

#### **3. Preparing**

- You will need the Product Recovery DVD-ROM (included).

#### **4. Confirm the following**

Remove all installed peripherals devices. (Printers, USB devices, network cables, PCMCIA cards, etc.).

## **Before Installing or Recovering**

- 1. Connect the AC Adaptor.
- 2. Connect the DVD-ROM.
- 3. Turn on the computer after inserting the GDS DVD S/W in the DVD-ROM.
- 4. The following screen will be shown when the computer is booted with GDS DVD:

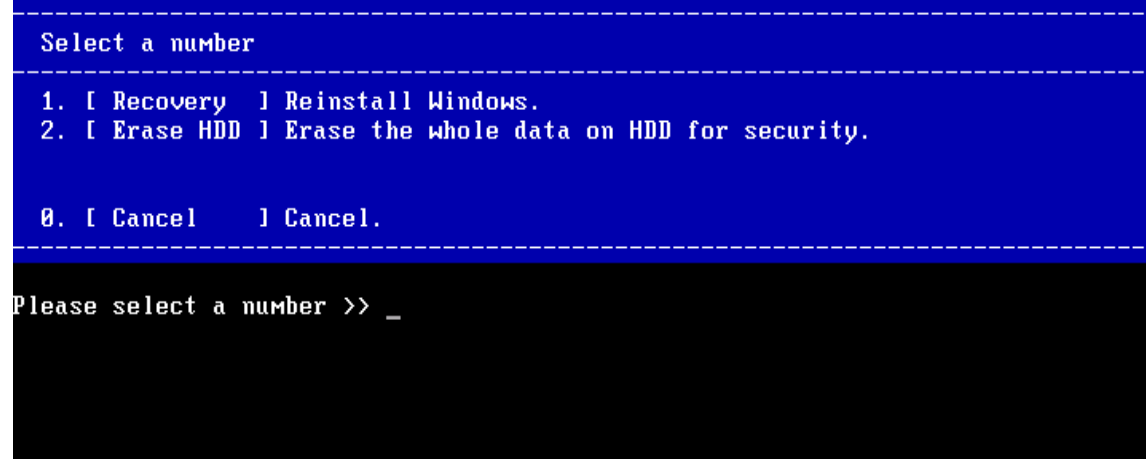

5. Select **"1"** at the screen above.

The following screen will appear.

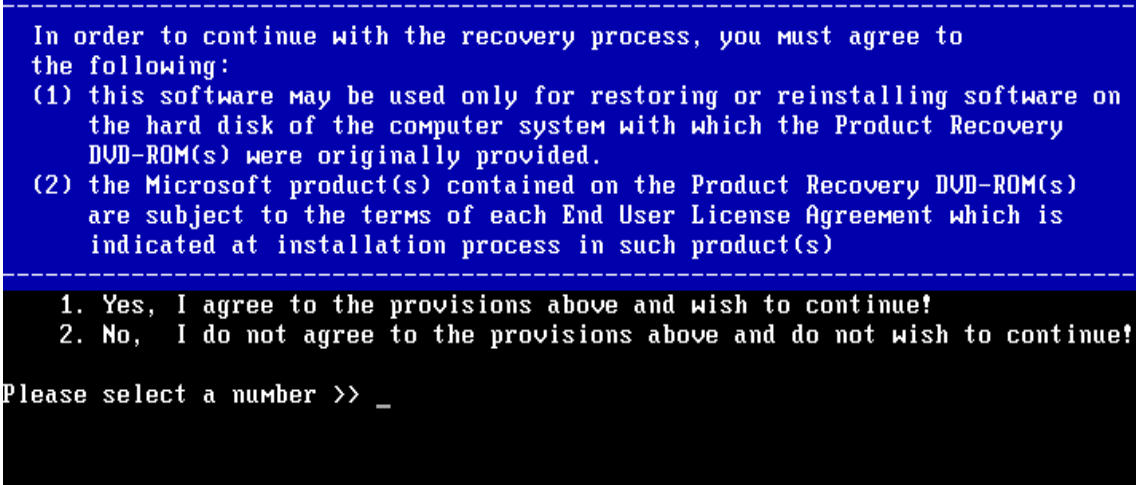

6. Select **"1"** at the screen above.

The following screen will appear.

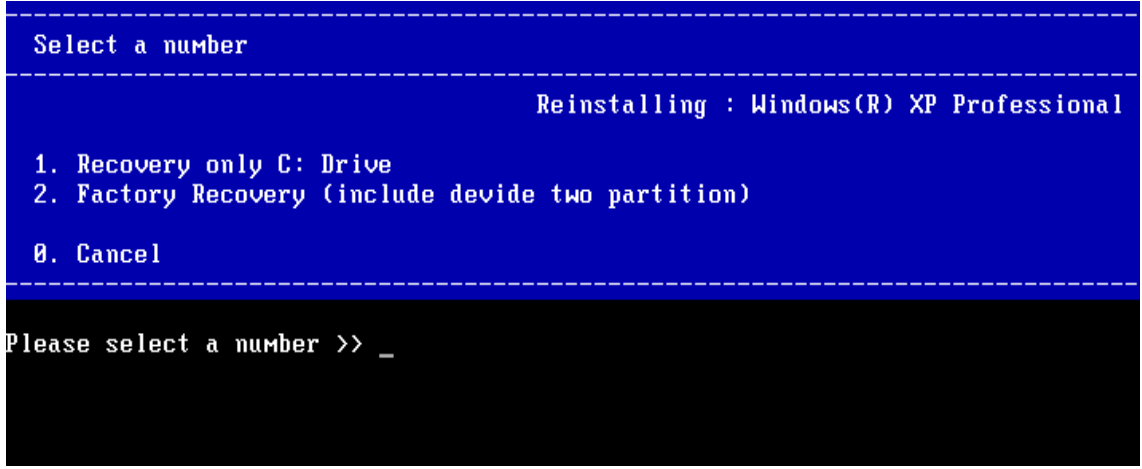

7. Select **"1"** at the screen above for Recovery only C: Drive.

The following screen will appear.

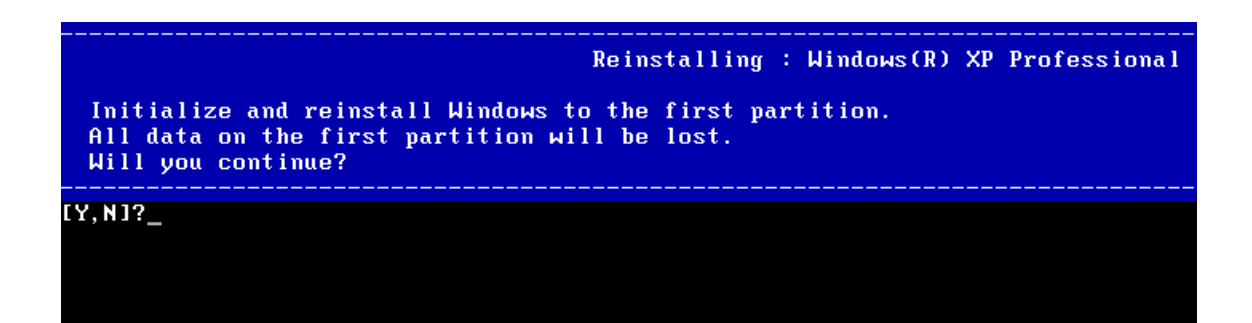

Select **"2"** at the screen above for Factory Recovery.

The following screen will appear

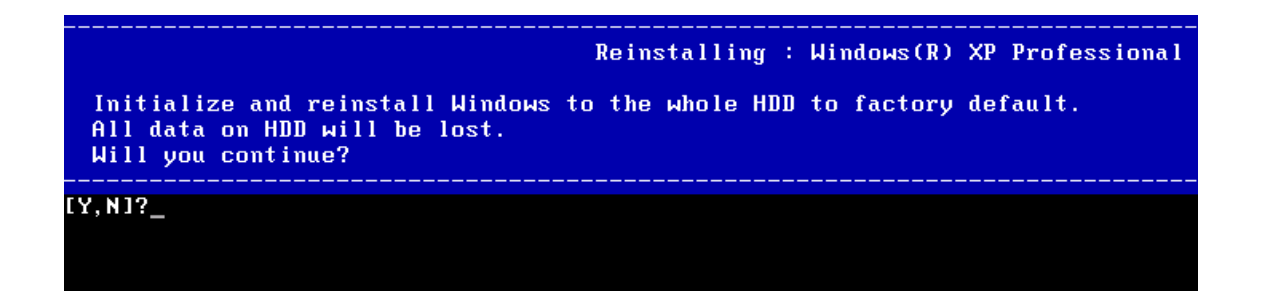

8. Select **"Y"** at this screen.

The following screen will appear.

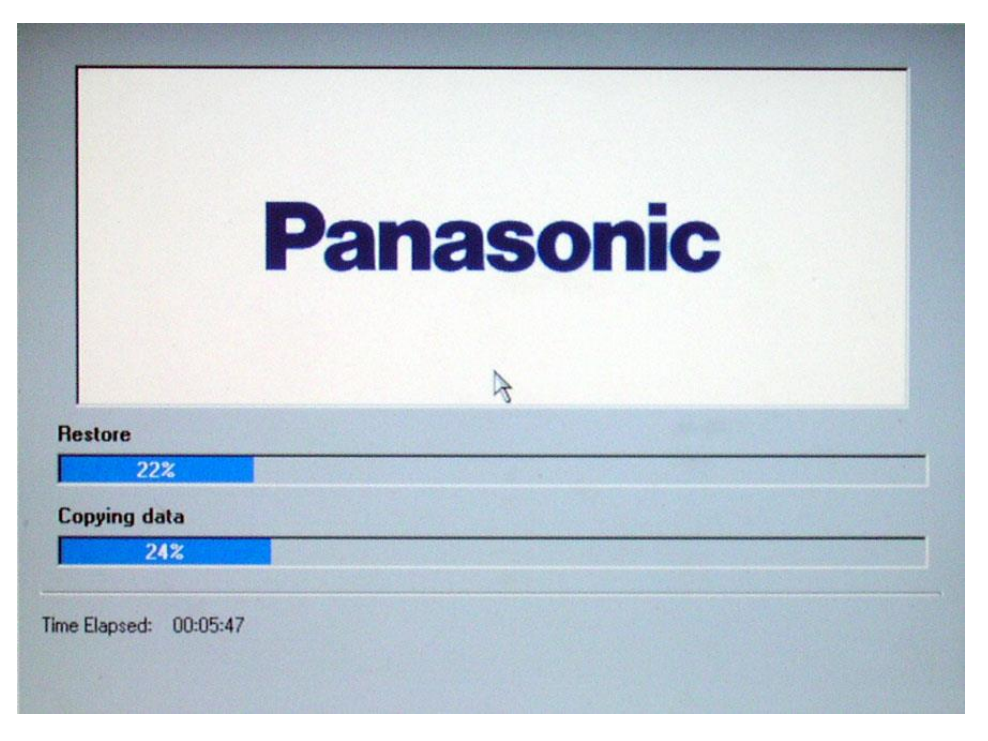

9. A progress bar will be displayed during the installation procedure. When complete, the following screen will appear.

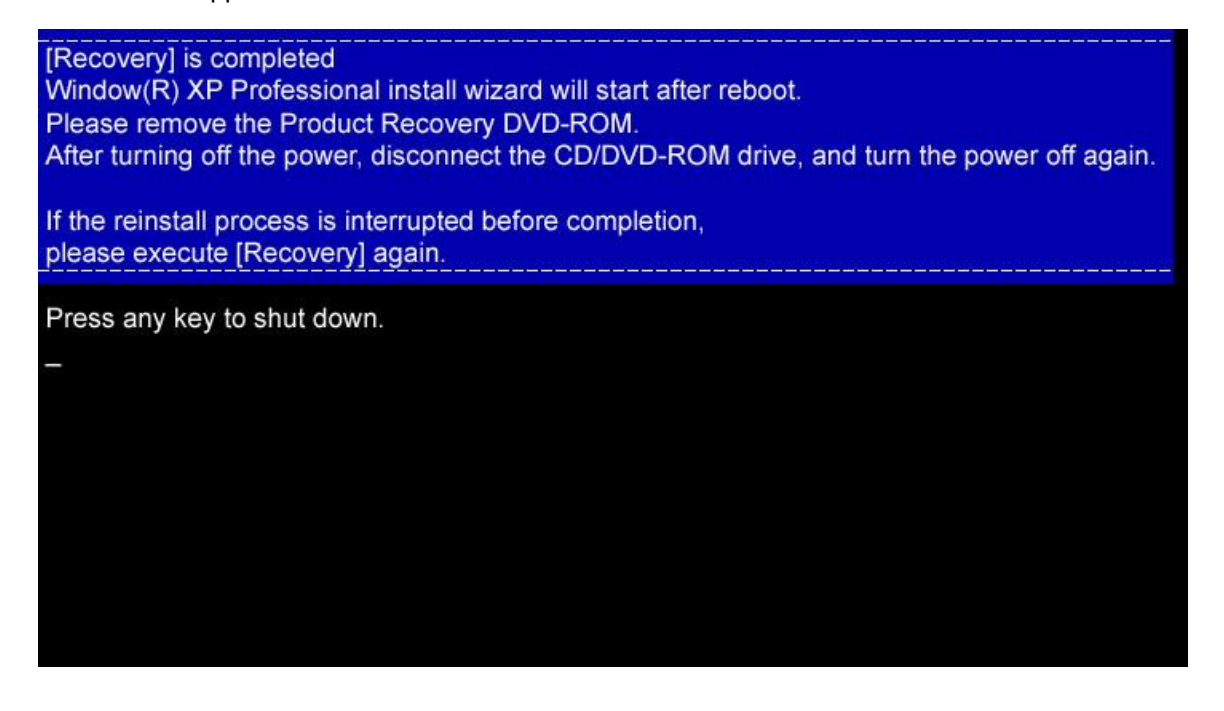

## **User's Manual**

- 10. Remove the Recovery DVD from the CD/DVD-ROM drive, and press any key to shutdown the computer.
- 11. Restart the computer.
- 12. The computer will load device drivers as needed.

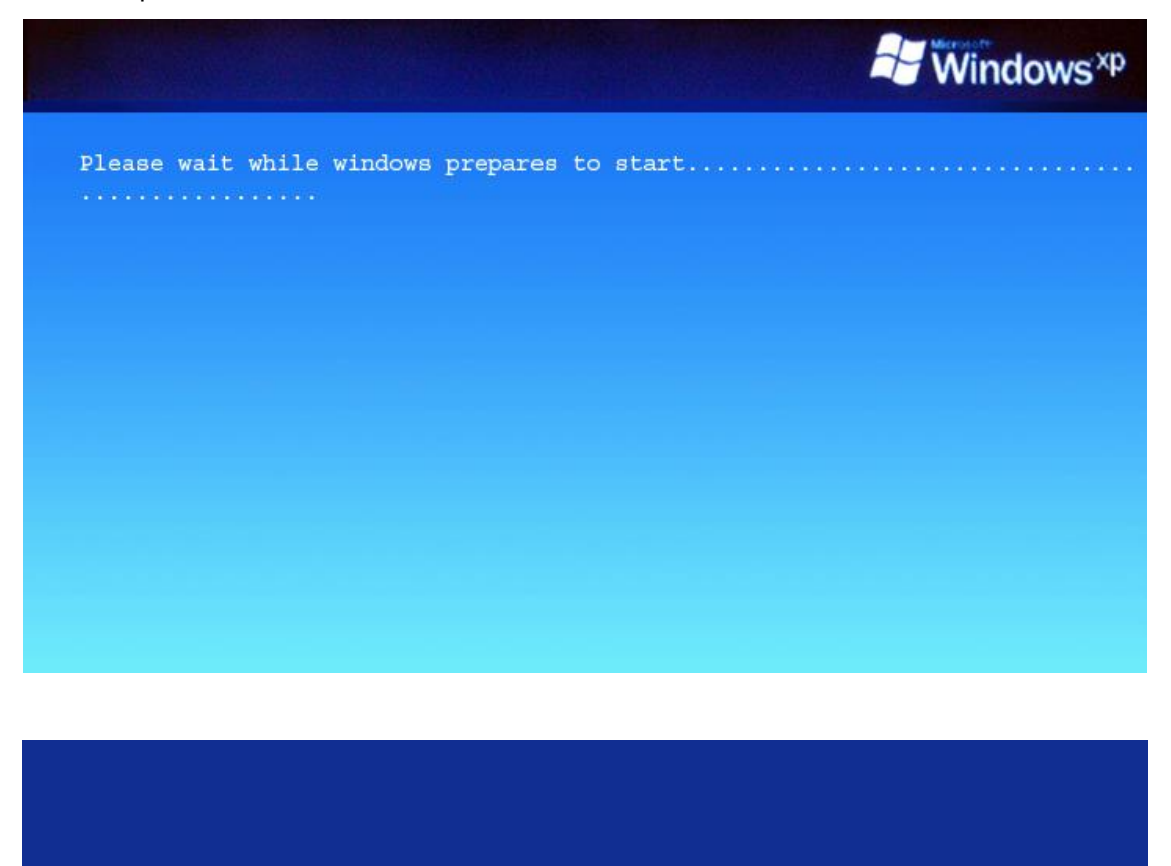

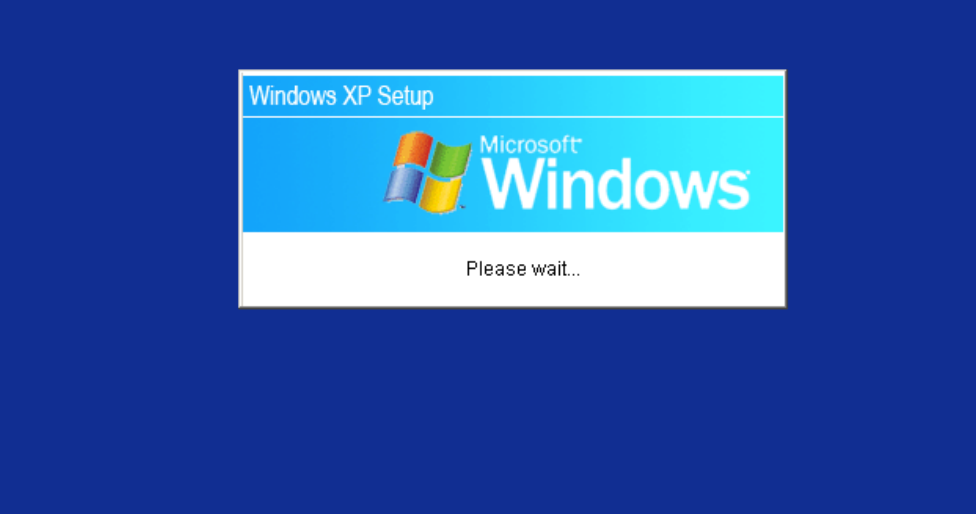

13. Window XP Professional Setup.

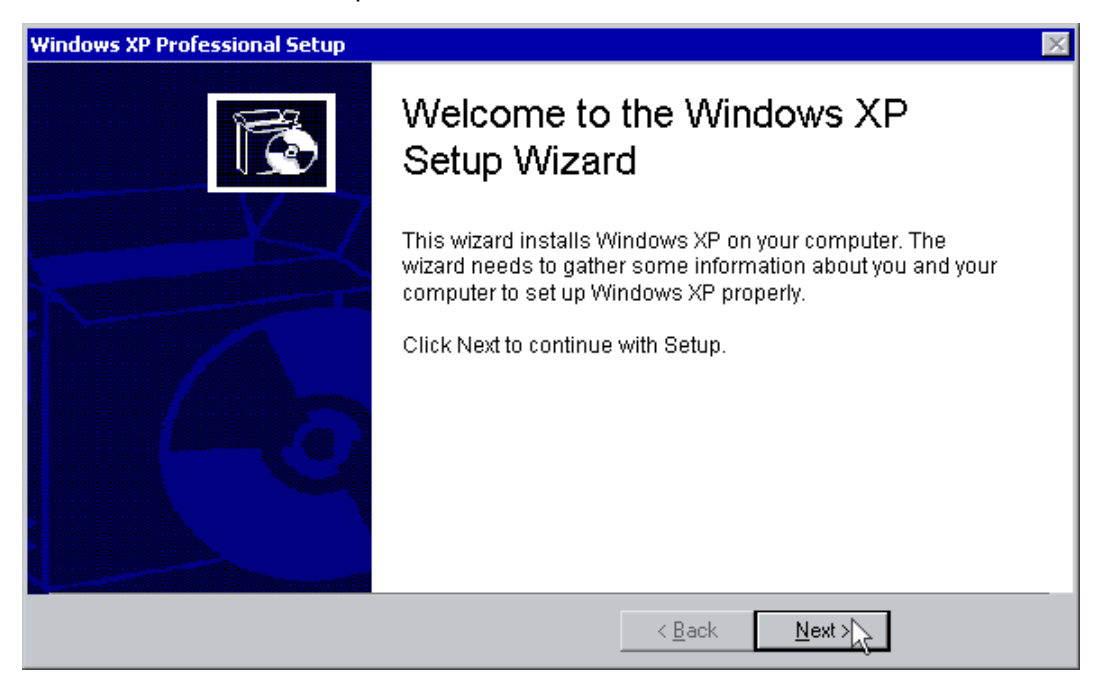

14. Read the License Agreement, and click on "I ACCEPT" and click on "NEXT" to continue.

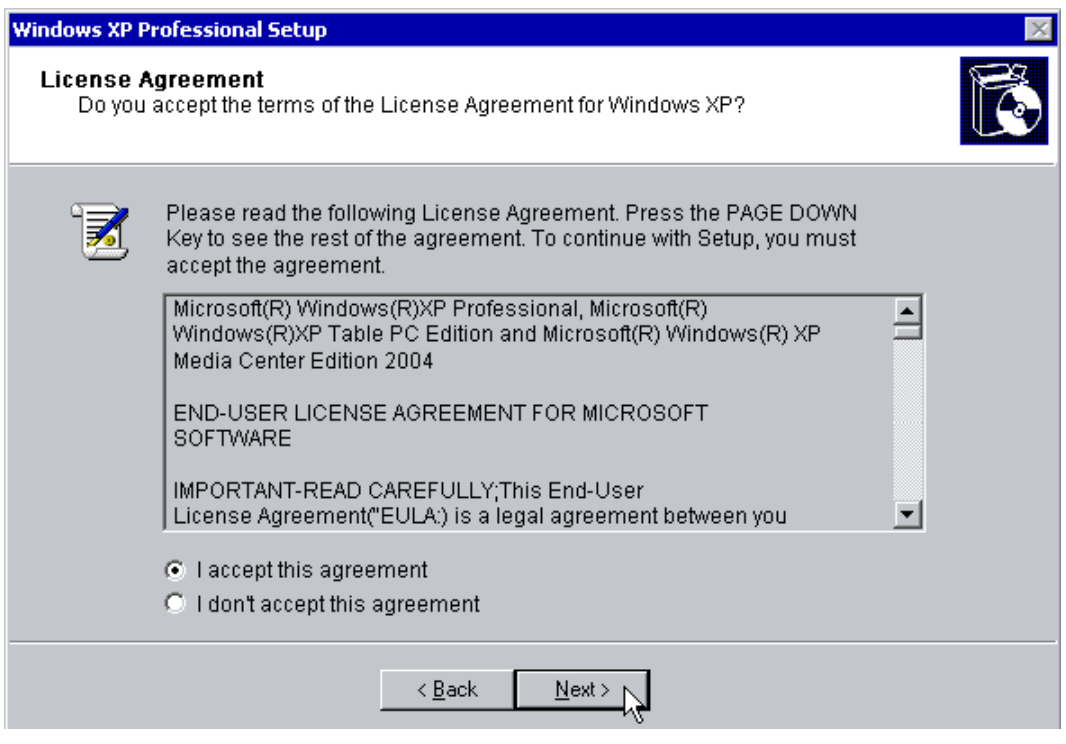

15. The first screen that requires any user input in this phase is Regional and Language Options. If you're using English and you do entry via the keyboard the defaults will suit you fine.

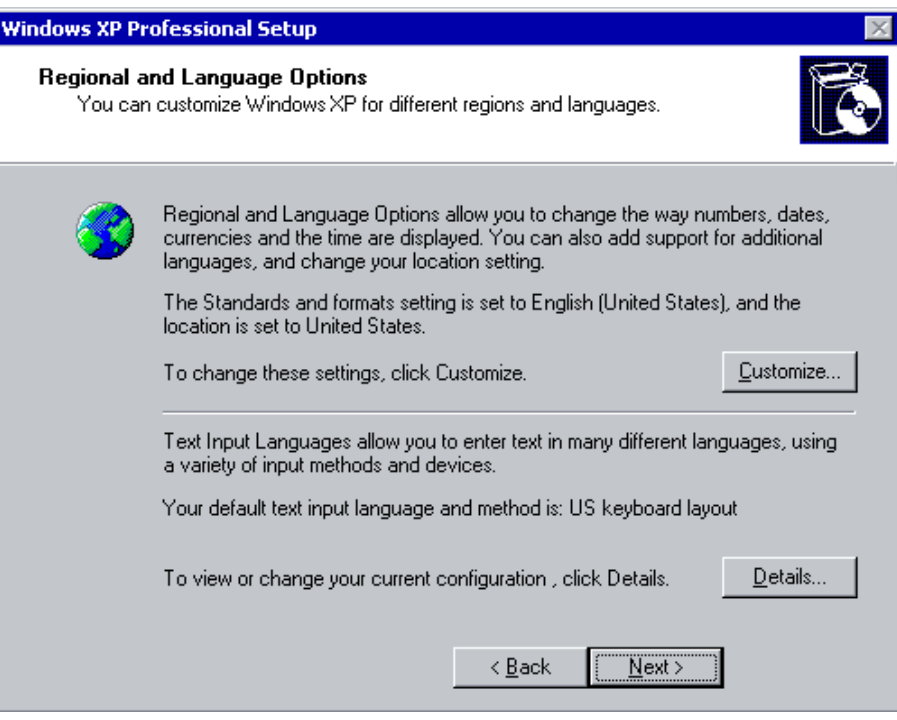

16. Now it is time to personalize Windows. Fill in your name and if you wish you can also type in the Organization section. Click "NEXT" when ready.

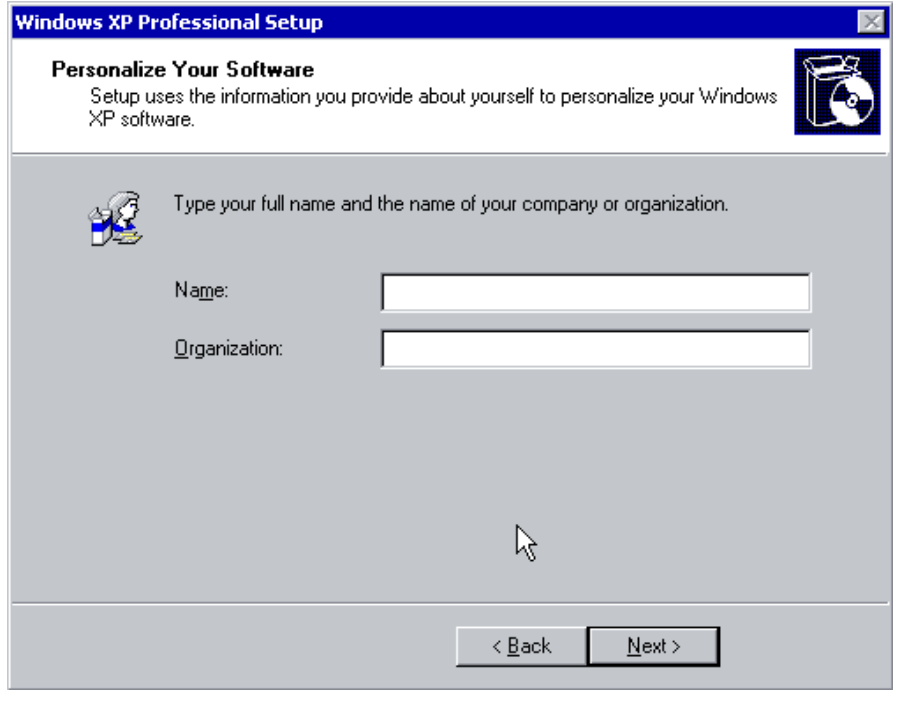

17. Now select your computer name and your admin password. Confirm the Admin password and press "NEXT".

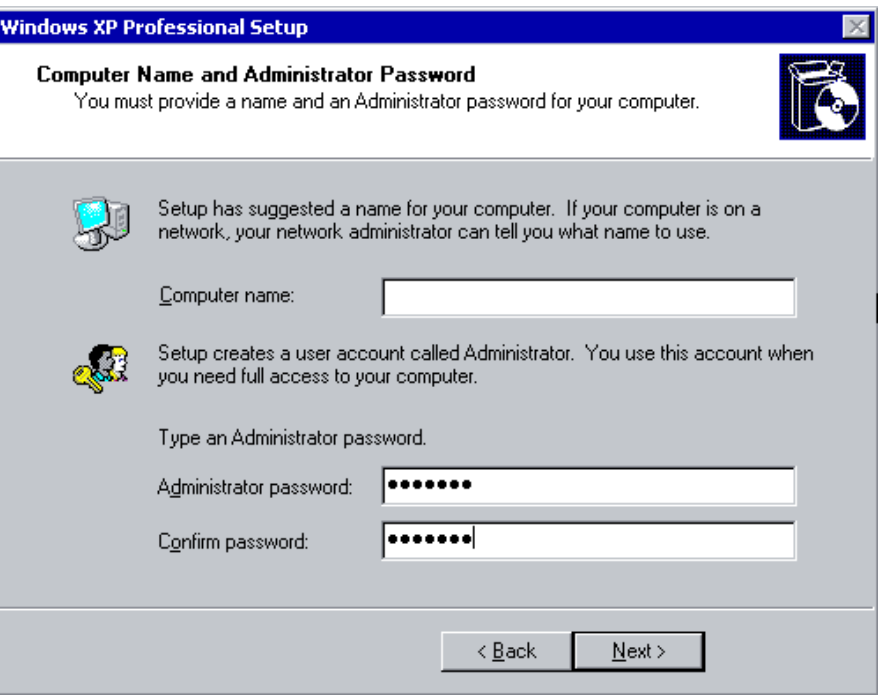

18. Date and Time settings are next; change as needed, then press "NEXT".

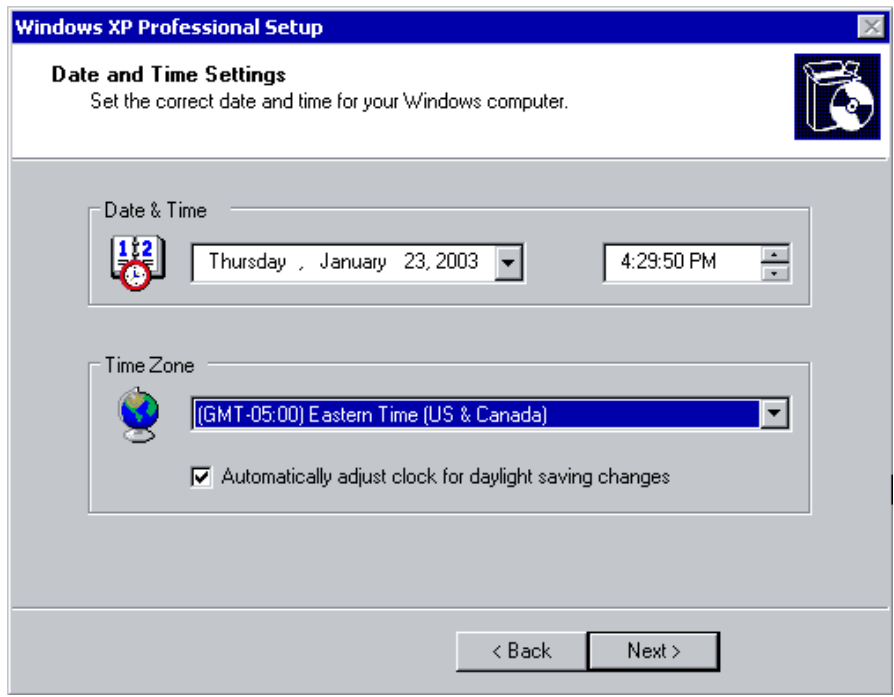

#### 19. Network Settings process

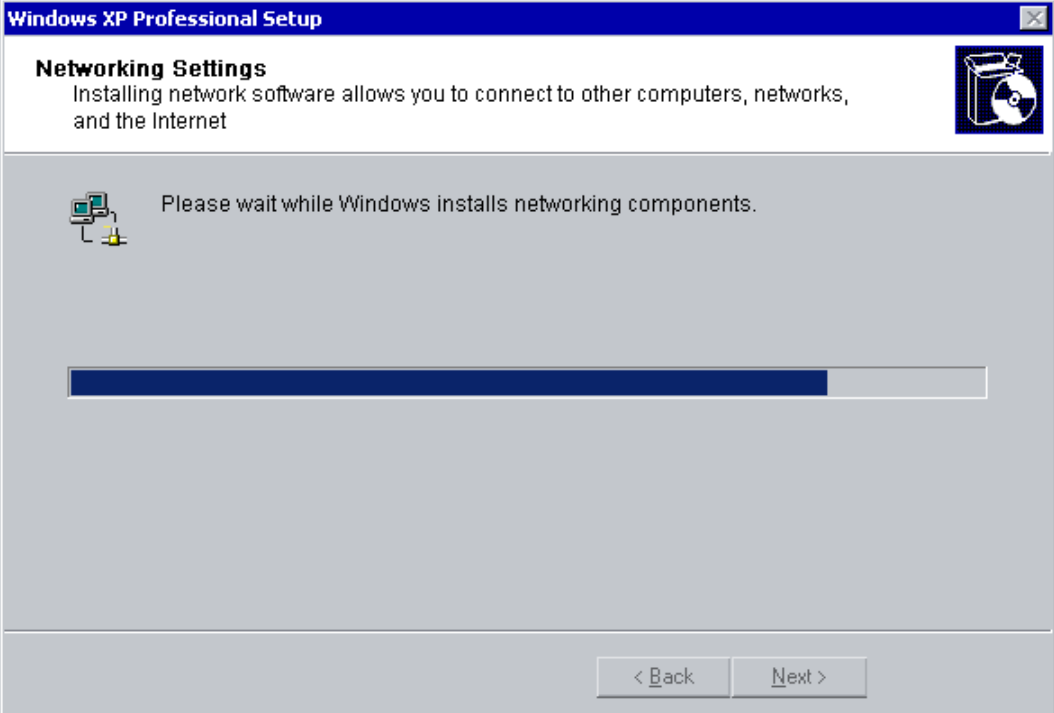

#### 20. Performing Final Tasks

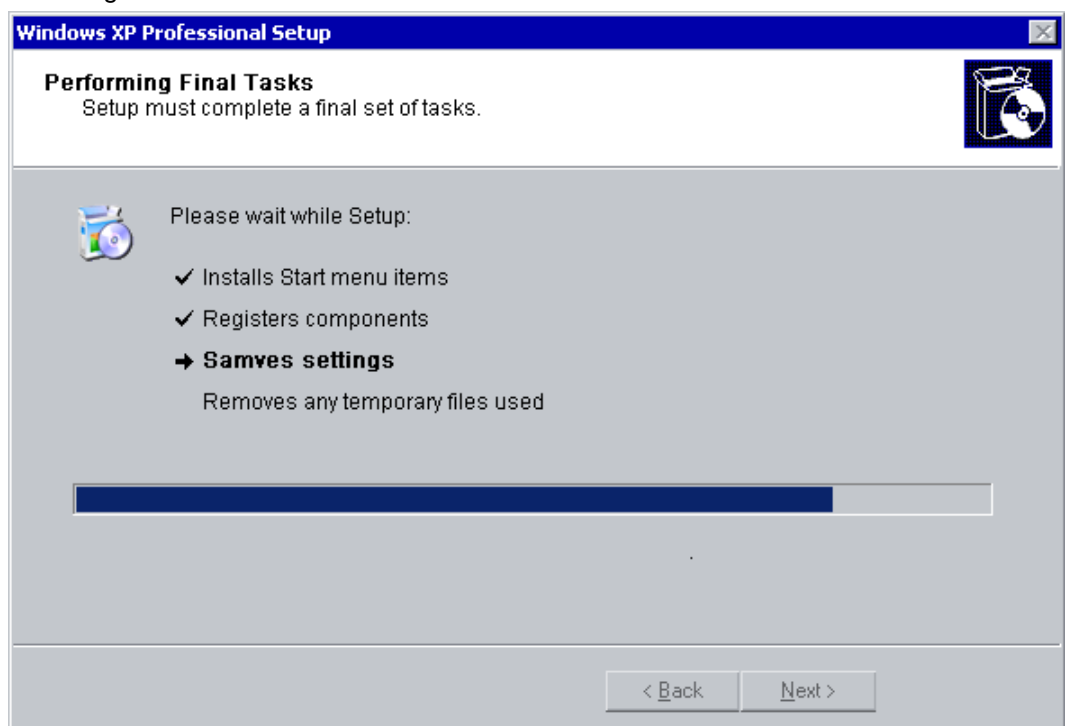

21. This way, it is possible to run GDS by double clicking the GDS icon on the desktop.

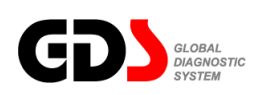

## **Installation Procedure**

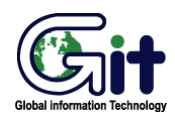

#### **GDS - Basic Operation Module: A–02-001-2 (p.01)**

#### **Laptop Requirements**

To install GDS, user's computer must match the following requirements:

- 1. PC must be a laptop. Desktop PCs have possibilities of power troubles that can cause damage to the GDS system.
- 2. Model that is provided with the Windows XP Professional Recovery CD/DVD. Model that is always recoverable.
- 3. Model with a DVD-ROM Drive that can read Dual layer DVD.
- 4. Model with more than 512Mbyte RAM and 60Gbyte Hard Disk Drive(HDD) with at least 40Gbyte of free space.
- 5. Model with the USB Ports.
- 6. GDS program runs at Internet Explorer 6.0 or higher. If web browser is not set as Internet Explorer, please reset Internet Explorer as the default browser.
- 7. File systems for the drives are recommended to be both NTFS.
- 8. PC that GDS is to be installed must have Internet connection at all times.

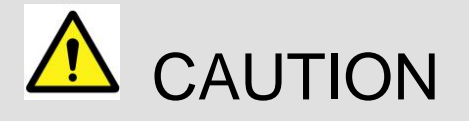

This indicates incorrect handling may lead to injury or damage to property. Under certain conditions more serious consequences may result.

- Please do not install any other programs on the PC except for GDS and MS Office after OS recovery.
- Do not install any Internet Explorer Plug-ins such as Google toolbar. It attributes malfunctioning of GDS since the GDS is operated on the Internet Explorer basis.
- GDS program CD/DVD media supplied by GIT are not to be reproduced or duplicated at any circumstances.
- Close all windows and programs running before installing GDS.
- (During this installation process, OS (Window XP) may reset without any warning which result a data loss the user is working on. GIT is not responsible for any loss of data caused by this action.)
- Installation time may change depending the PC peripherals performance. If installation runs for more than 30minutes, please ensure to change all Power management settings (Settings for portable power scheme) to "Never". Installation done without changing these settings may not start GDS properly.
- GDS changes Windows XP background image during GDS installation process. If User desires to change the background image at users preference, the user may do so by changing the image at Display settings in Control panel.
- PCs like laptop relying on its portable battery should always be connected to the AC main during GDS installation. PC may end up with a critical error or end up in unrecoverable state if battery power runs out during the installation process.
- GDS program itself and all its contained information and images are secured by International Copyrights. Therefore, they should never be copied or reproduced in any unacceptable manner. Violating this regulation can stand in front of Court and GIT can ask for any applicable compensation.
- All images and data contained in GDS can change without any prior notice for improvements in service.

#### **User's Manual**

#### **GDS Install Procedure**

#### **A. Beginning InstallShield Wizard**

- 1. Insert installation DVD to the DVD ROM.
- 2. InstallShield will start automatically in a few seconds.
- 3. Press Next button in following dialogs.

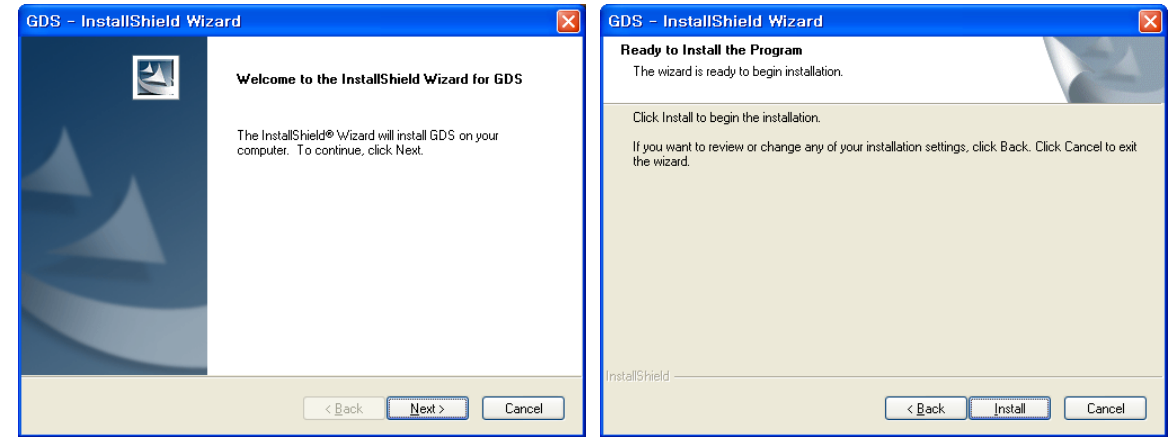

**Exception. Selecting Target Drive (If your hard disc is not partitioned, below process will be skipped.)**

1. Select the HDD drives where the user wants to install. In this step, user can choose between C drive and D drive to install the Data folder that requires about 12 GBytes. Press "Next" button to go to the next step.

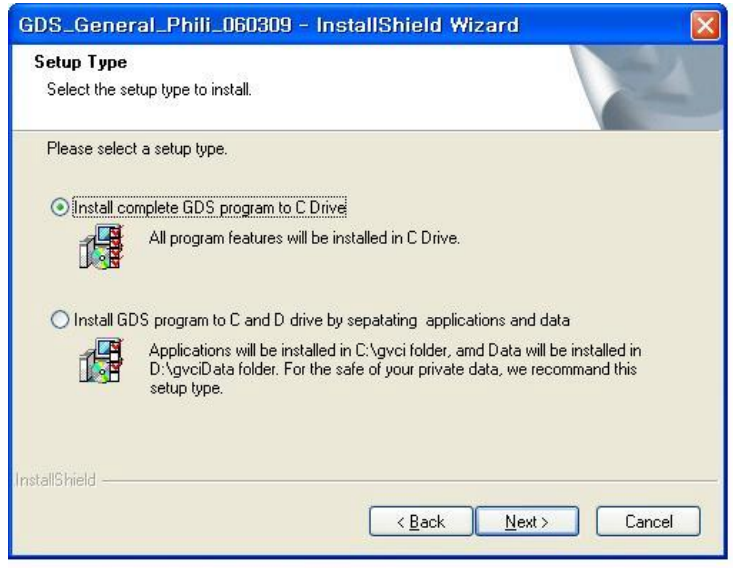

#### **B. Installing the Viewers**

1. Install the viewers to access the GDS information. Select the viewers.

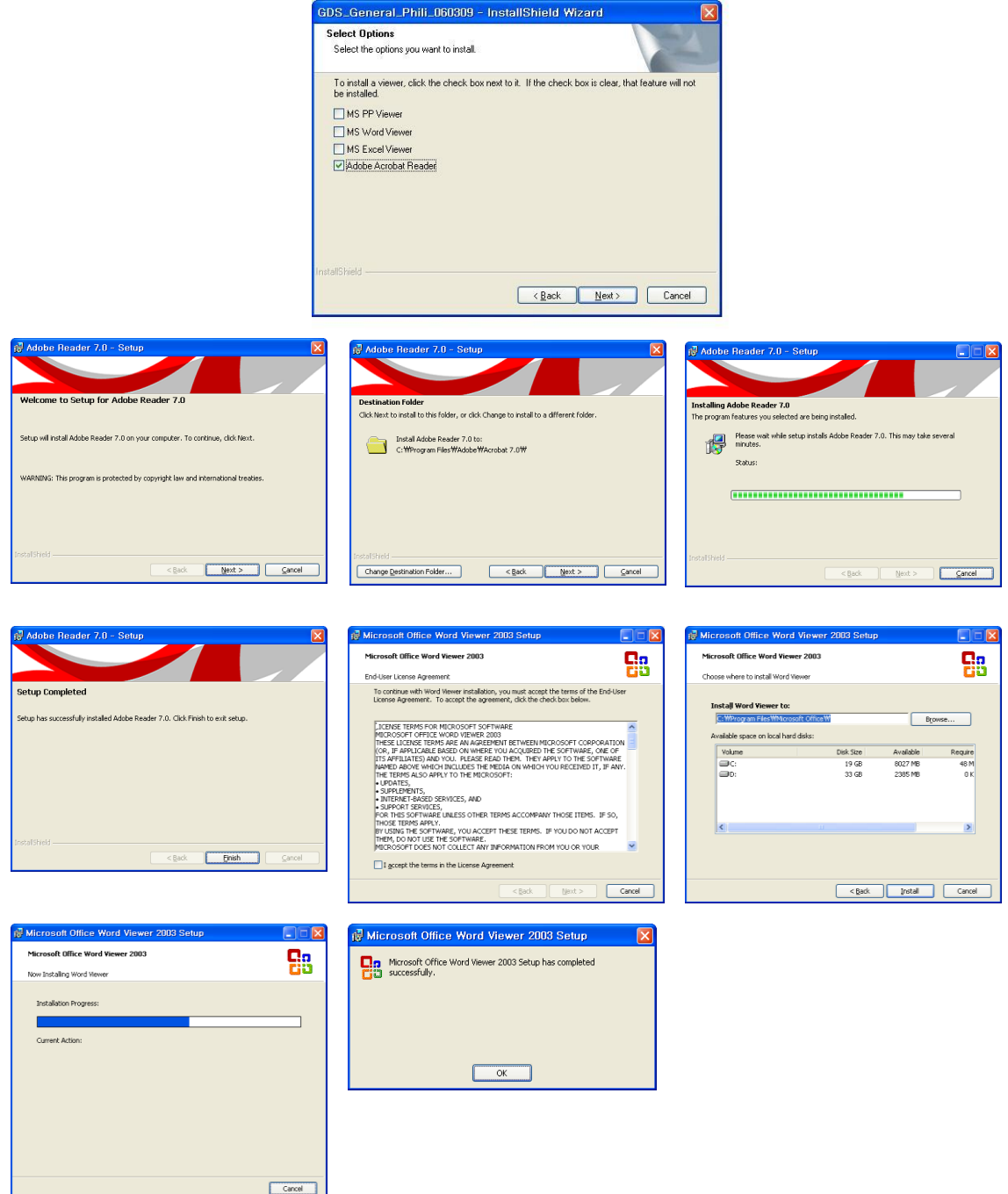

InstallShield will launch the selected install programs: Acrobat reader, MS Word viewer, MS PPT viewer, and MS Excel viewer.

After installing all the required viewers, press "Next" button to go to the next step.

#### **C. Copying Files to the Computer**

1. GDS files will be copied into your computer. This step will take about 30 to 50 minutes.

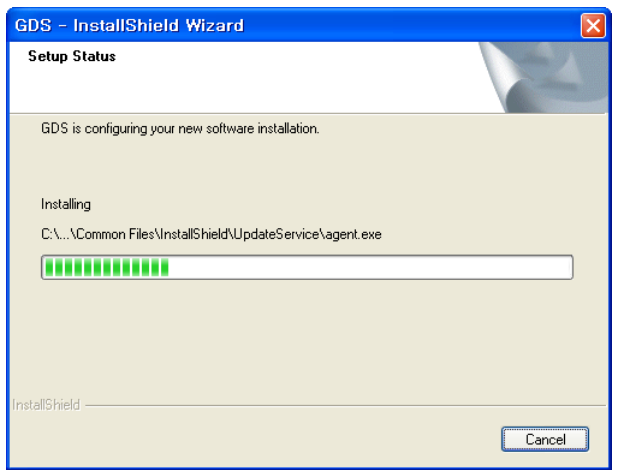

2. Press "Continue" button on the dialog. Then install shield will go through various settings required for the GDS installation. The setting process takes around 5 to 10 minutes. PC will reboot automatically after the settings. Therefore, save any of the workings files, before or right after pressing the "Continue" button on the Dialog. **During this process, do not take out the installing DVD, nor run GDS program. GDS will not be installed correctly if these actions taken during the installation process.**

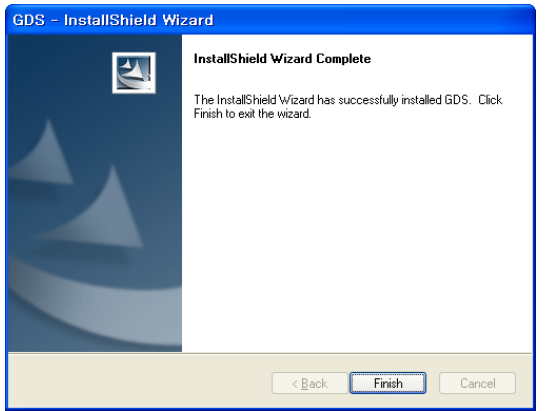

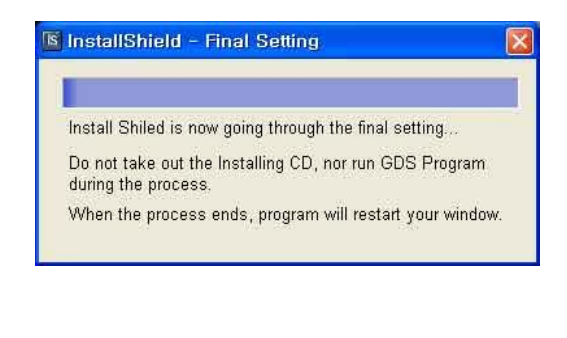

#### **D. Installing IIS and Configuring GDS**

1. After the rebooting process, GDS installation dialog will popup and automatically continue the GDS installation. Press "OK" button to continue.

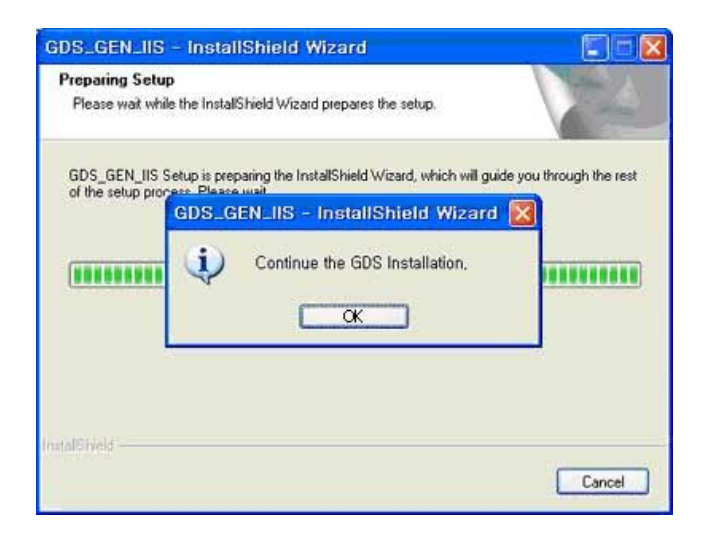

2. IIS(Internet Information Service) will be installed if it is not installed on the User's PC.

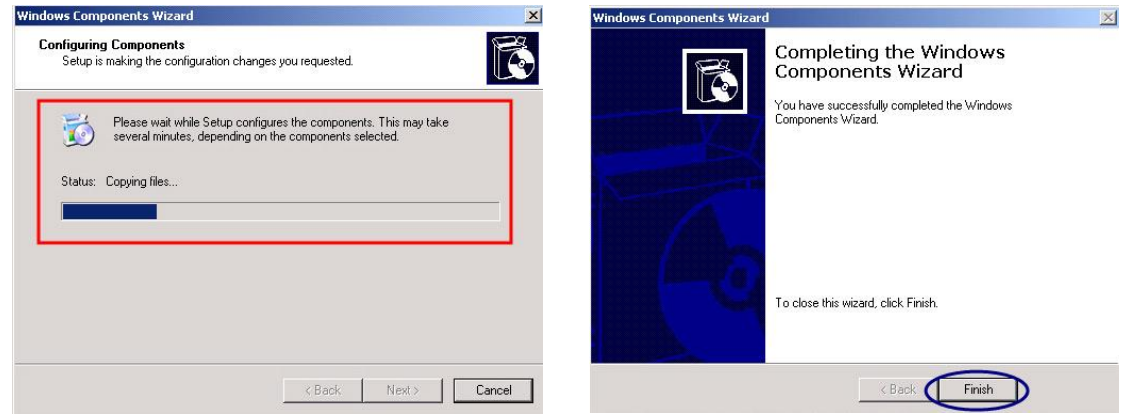

3. IIS will be installed automatically. Do not touch the dialog during the installation of IIS. If the PC has I386 installed in the PC, then there is no need to insert Windows XP Pro CD during the installation of IIS. However, if not, then the user should insert the Windows XP CD, which is used for installing the Windows XP on the user's computer. After the IIS installation, there will be a few more installation processes for GDS.

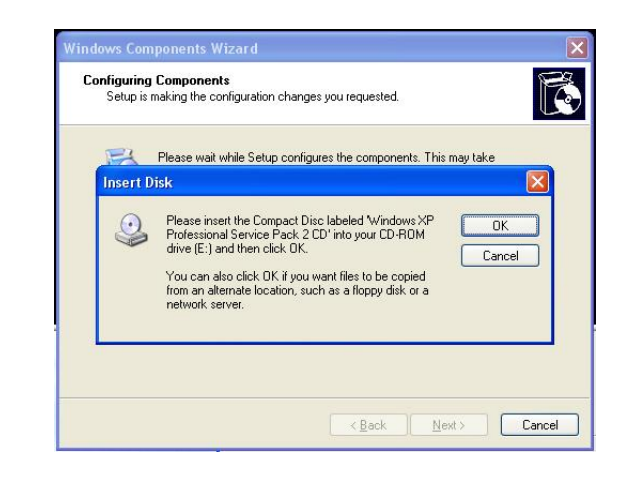

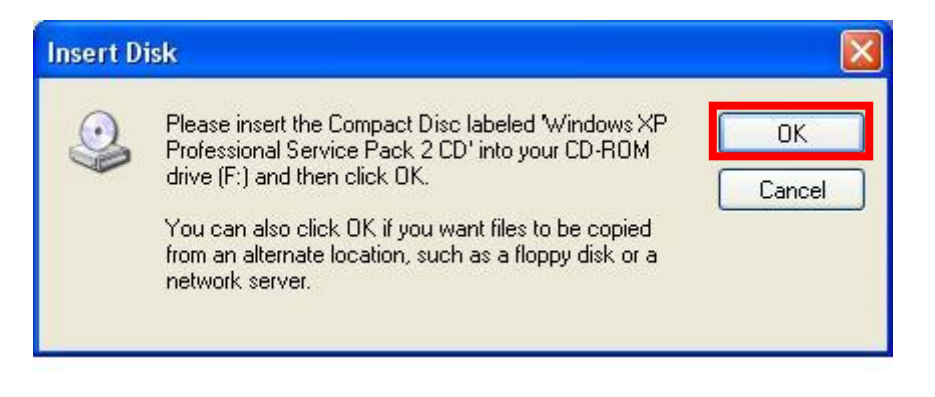

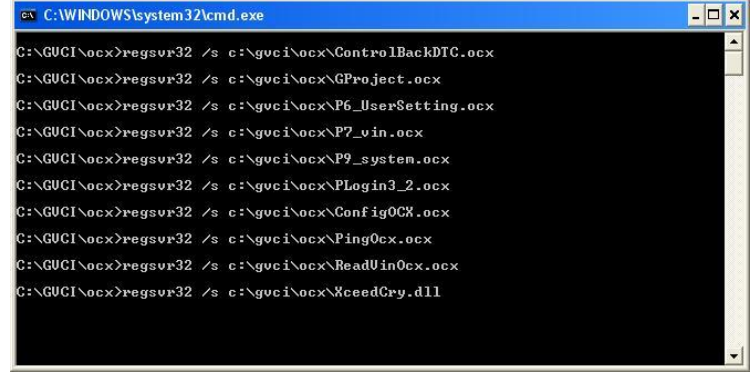

4. When whole installation process is completed, there will be a message box showing that GDS installation is completed.

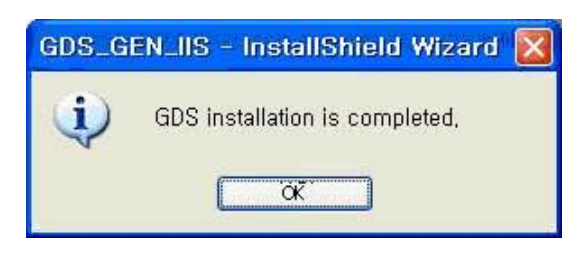

## **Starting GDS Install**

- 1. Now, connect to Internet and start the GDS program by clicking icon on your desktop. You'll find the "GDS User Certification" window.
- 2. Please insert your ID and Password then click OK button.
- 3. Start the GDS.

If you find this "GitBDtc MFC 응용 프로그램" pop up or "Internet Explorer" popup alert dialog while using GDS, PLEASE CHOOSE "UNBLOCK" button to operate GDS normally.

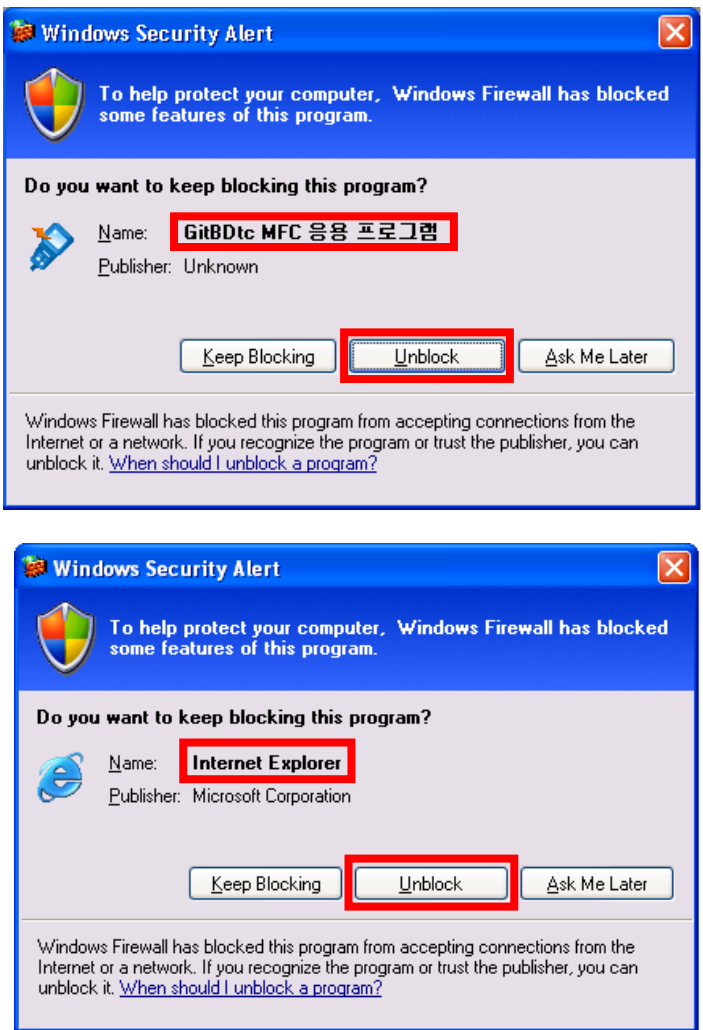

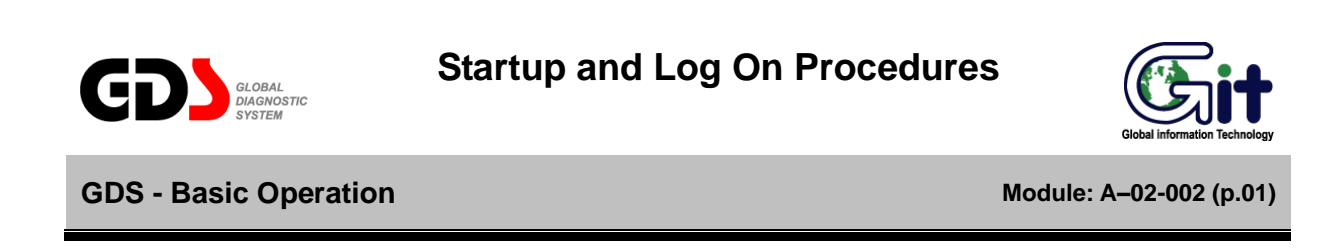

## **Starting GDS**

After the Software installation, start GDS by double clicking the shortcut icon located on your desktop as shown in [Figure 1] below.

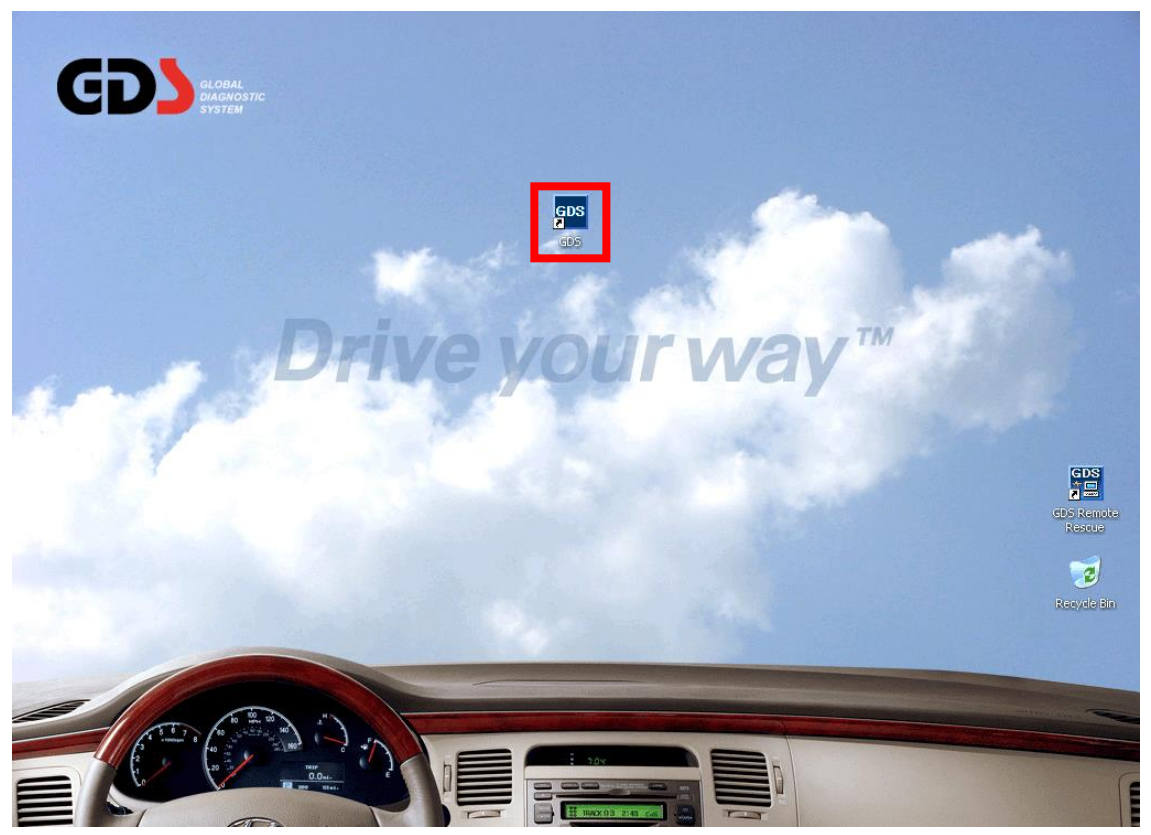

**Figure 1. GDS Shortcut icon shown on desktop**

#### **GDS Certification**

Some GDS functions are only usable when GDS is certified with a correct GSW ID.

Functions that need Recertification:

- Vehicle Info
- Hot Fix
- TSB
- Case Analysis
- ECU Upgrade

How to certificate GDS:

1. From the GDS initial page, click on the "Configuration" page then move to "Dealer Tab".

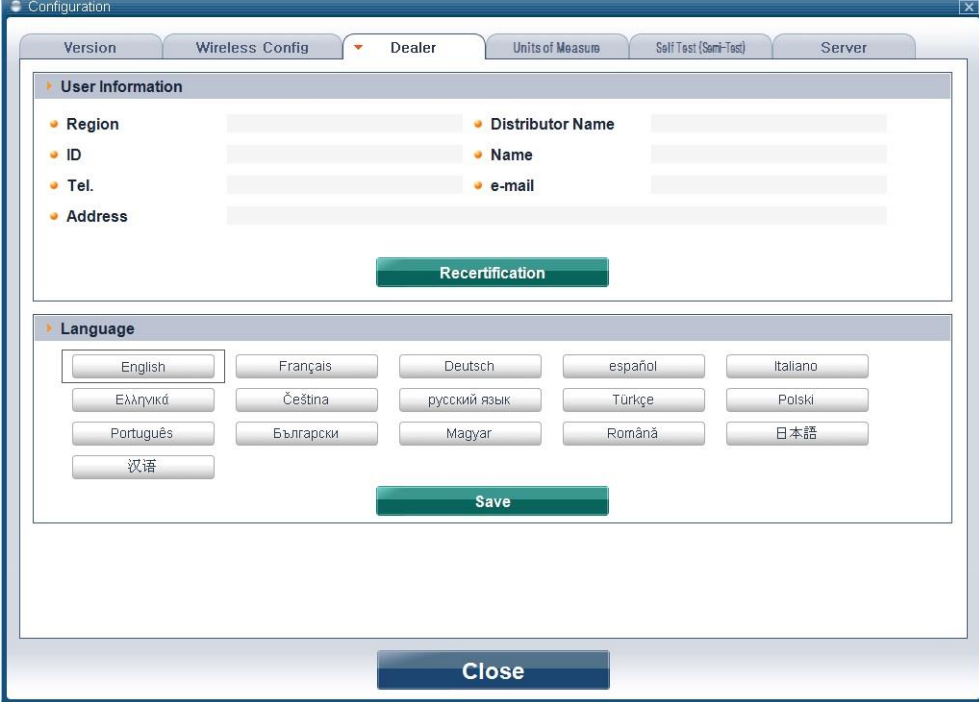

**Figure 2. GDS Certification**

2. Under 'Dealer Tab' page, click on the "Recertification" button in 'User Information' section and connect to server to certify GDS.

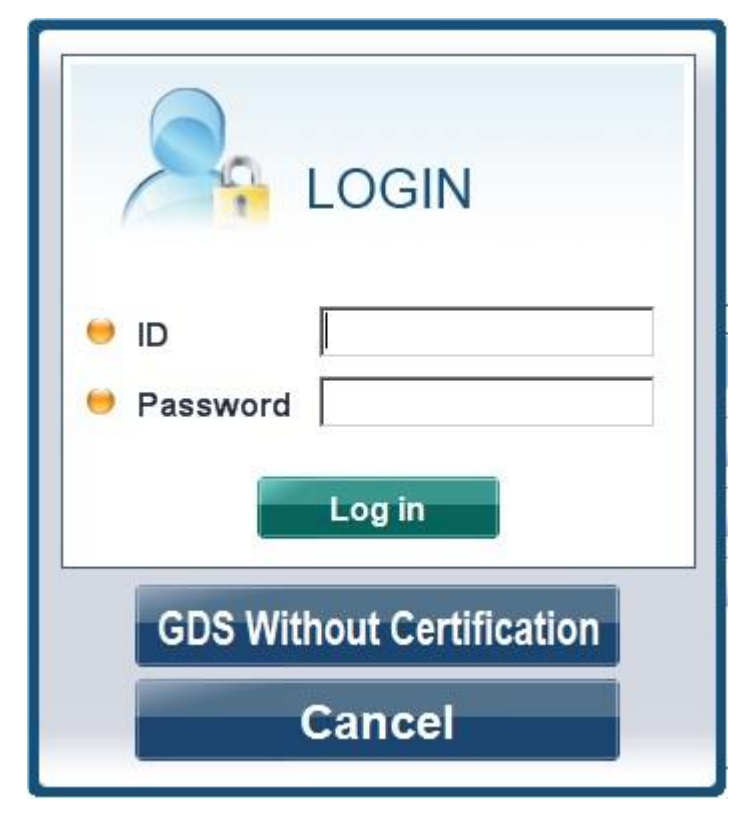

**Figure 3. GDS Certification**

3. As shown in the [Figure 2], enter in the user's ID/Password in the 'Log in' window. Then click 'Log in' button to save information to complete "GDS Recertification".

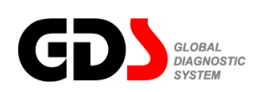

## **Main Screen Layout**

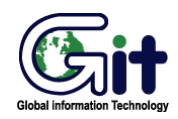

#### GDS - Basic Operation **Module: A–02-003 (p.01)**

The Main page of GDS consists of four rows.

- The first row shows indications for VCI, VMI and Internet connections.
- The second row consists User's Guide, Notice(Internet Connection required), Configuration and Search functions.
- The third row indicates the VIN selection and system selection.
- The forth row consists Preparation, Diagnosis, Vehicle S/W Management and Repair sections for detailed diagnosis process.
- The fifth row contains the shortcuts to individual functions in "Contents Information" and "Diagnosis process".

The program is optimized for 1024x768 resolution. Functions with **in** logo shown in [Figure 1] can only be used when Internet is connected (e.g. Parts-Catalog can only be used with the Internet).

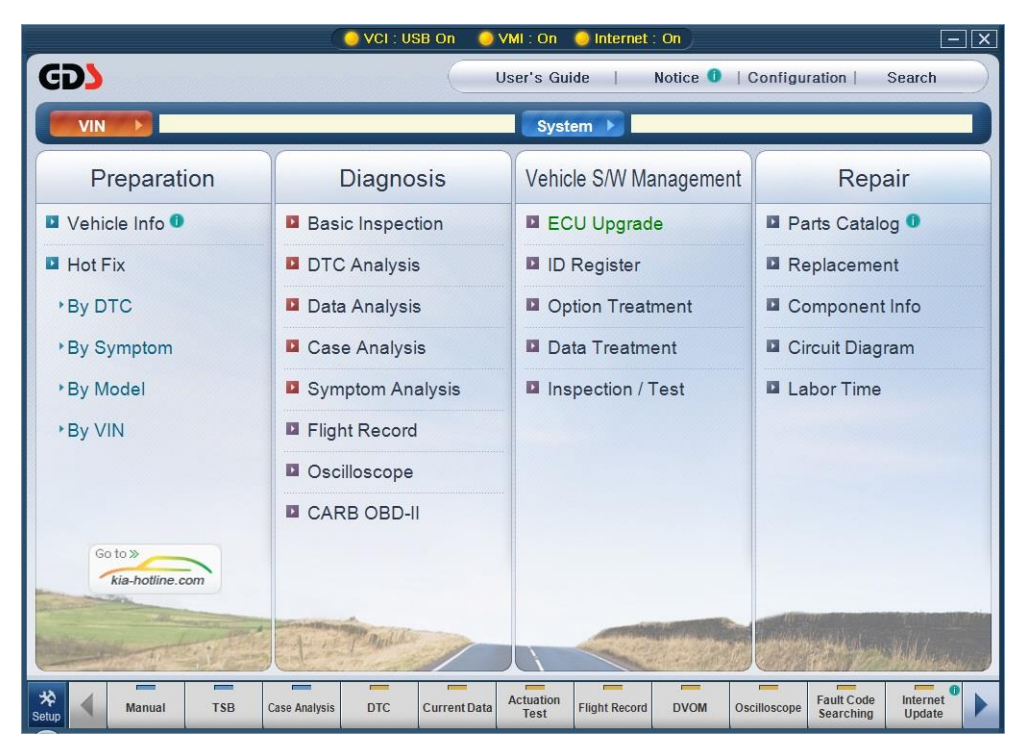

**Figure 1. Main screen layout**

# **Main Screen Menu**

# **First row column: Preparation**

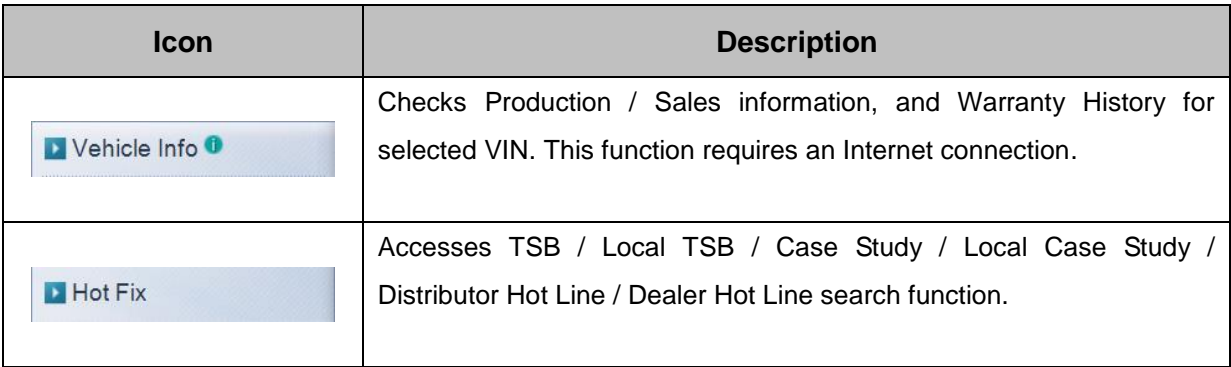

# **Second row column: Diagnosis**

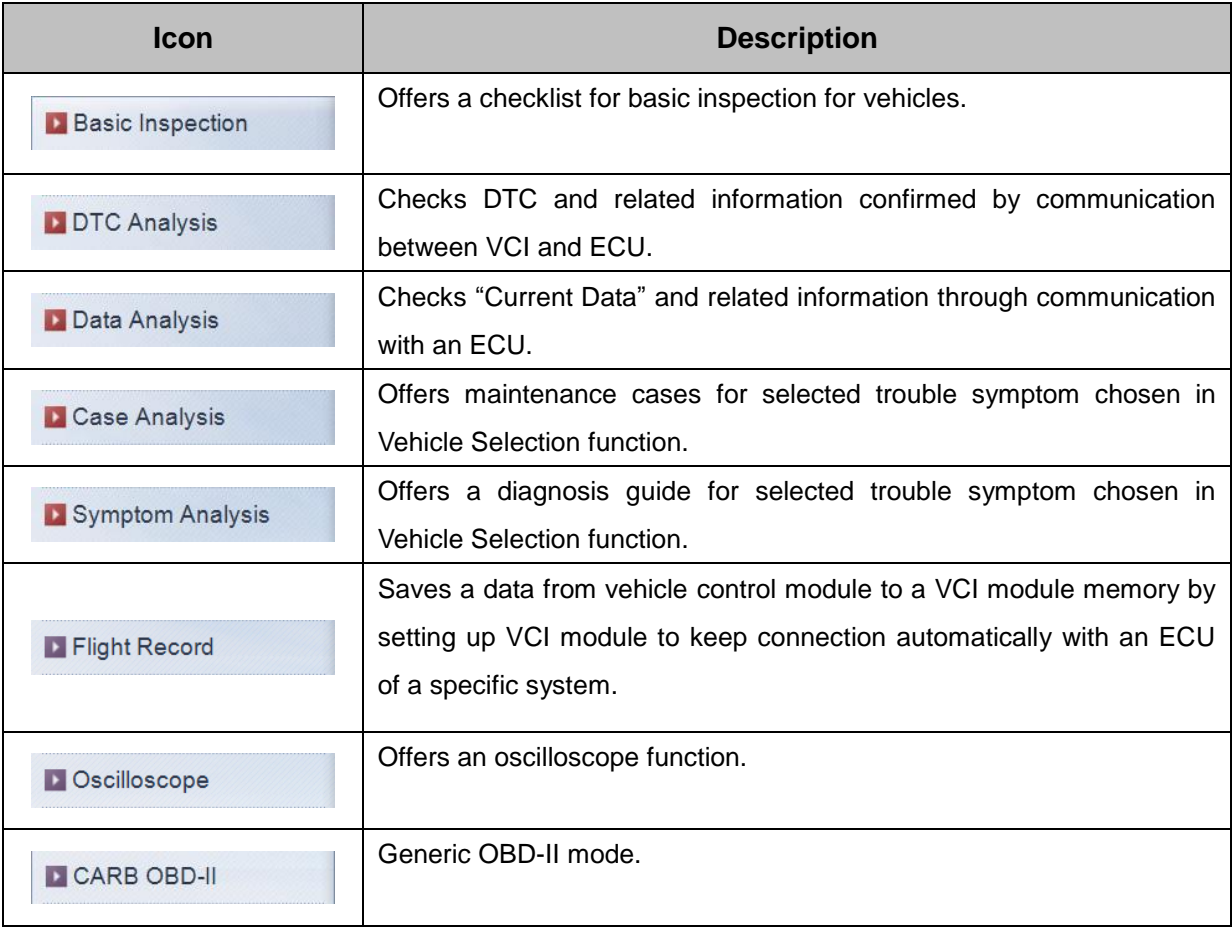

# **Third row column: Vehicle S/W Management**

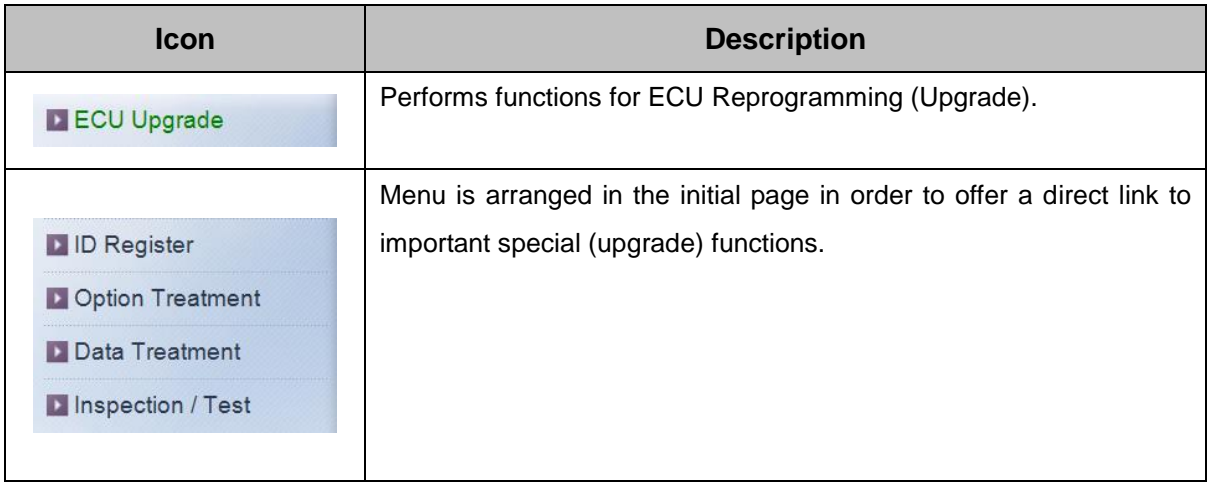

# **Fourth row column: Repair**

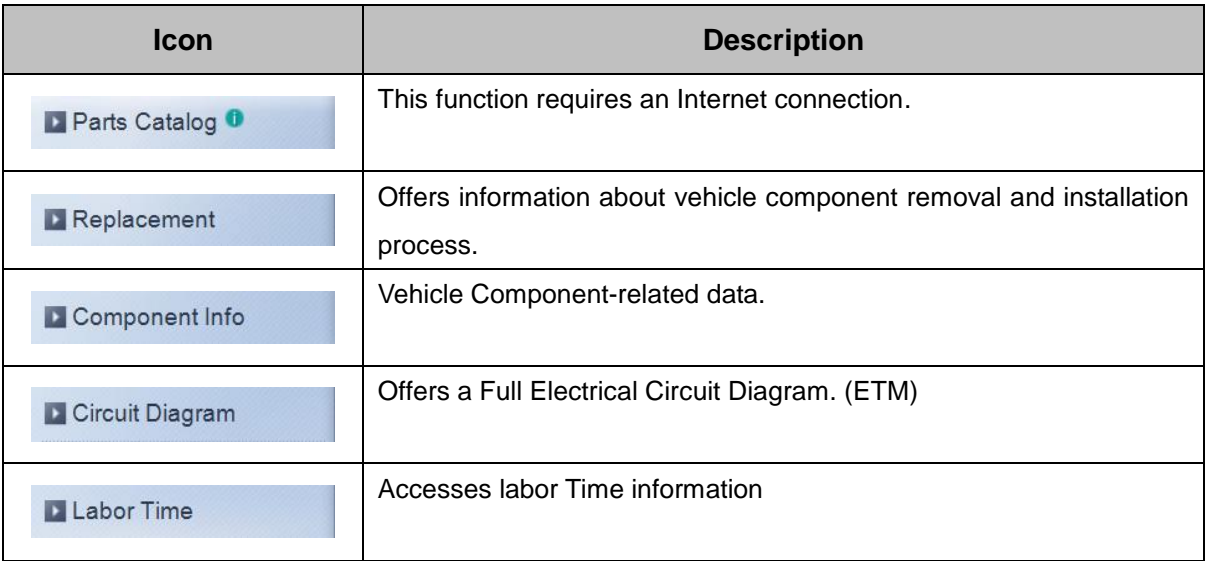

# **Top Menu of Main Screen**

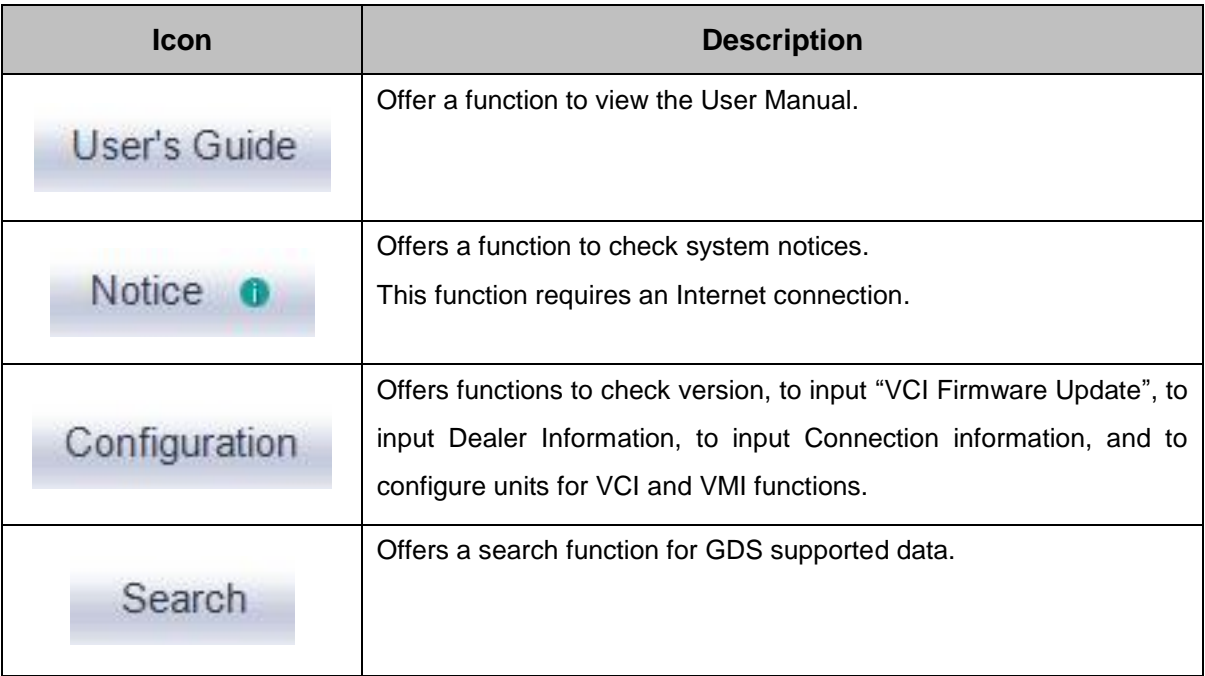

# **Vehicle Selection and Connection Status for Internet and VCI Communications**

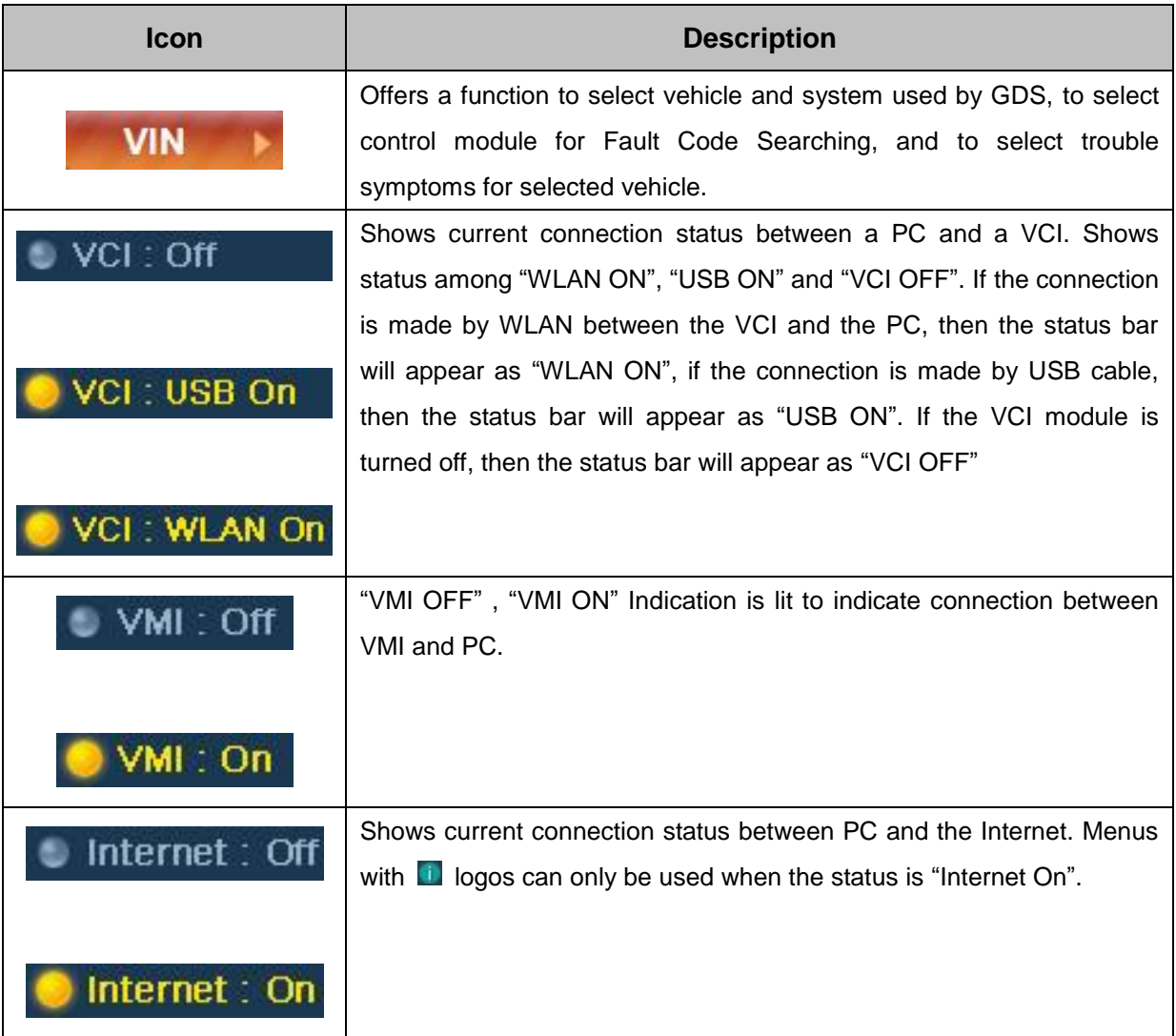

# **Global Service Way (GSW)**

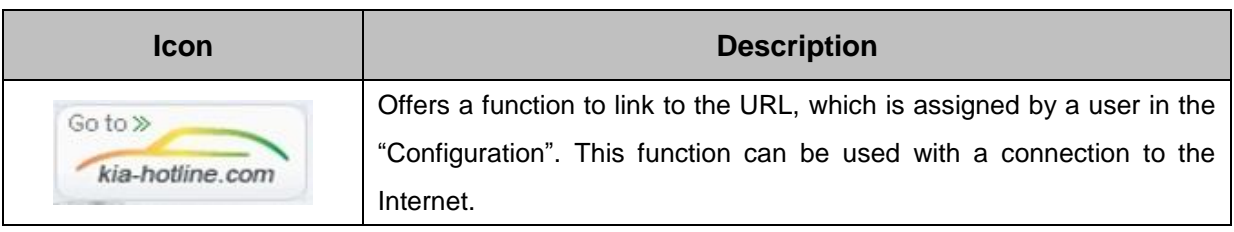

## **User Setting**

14 Hotkeys of frequently used functions are arranged at the bottom of GDS.GDS To re-arrange HotKeys, click "Setup" button to bring out HotKey Configuration Popup and re-arrange the layout of Hotkeys.

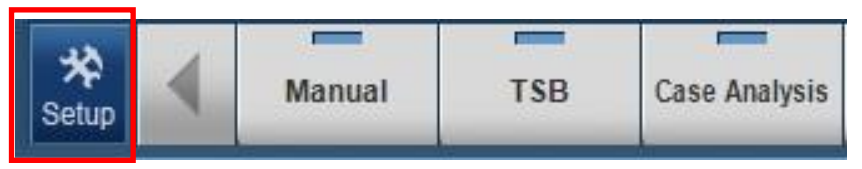

**Figure 2. Settup button for "Hotkey Config"**

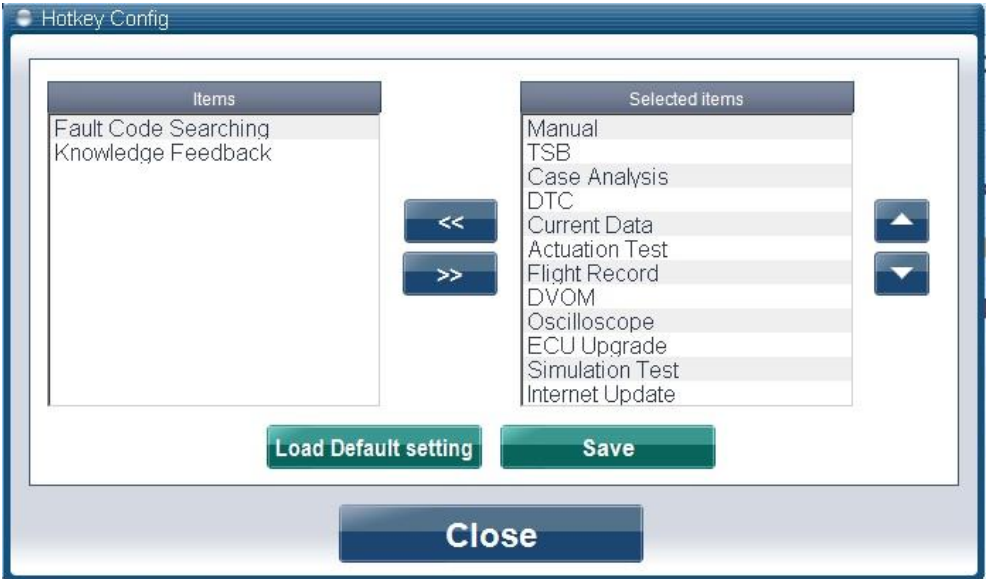

**Figure 3. User Setting for icons**

Items: Items that are removed from Hotkeys at the bottom of GDS.

Selected Items: Items that are included in the Hotkeys at the bottom of GDS.

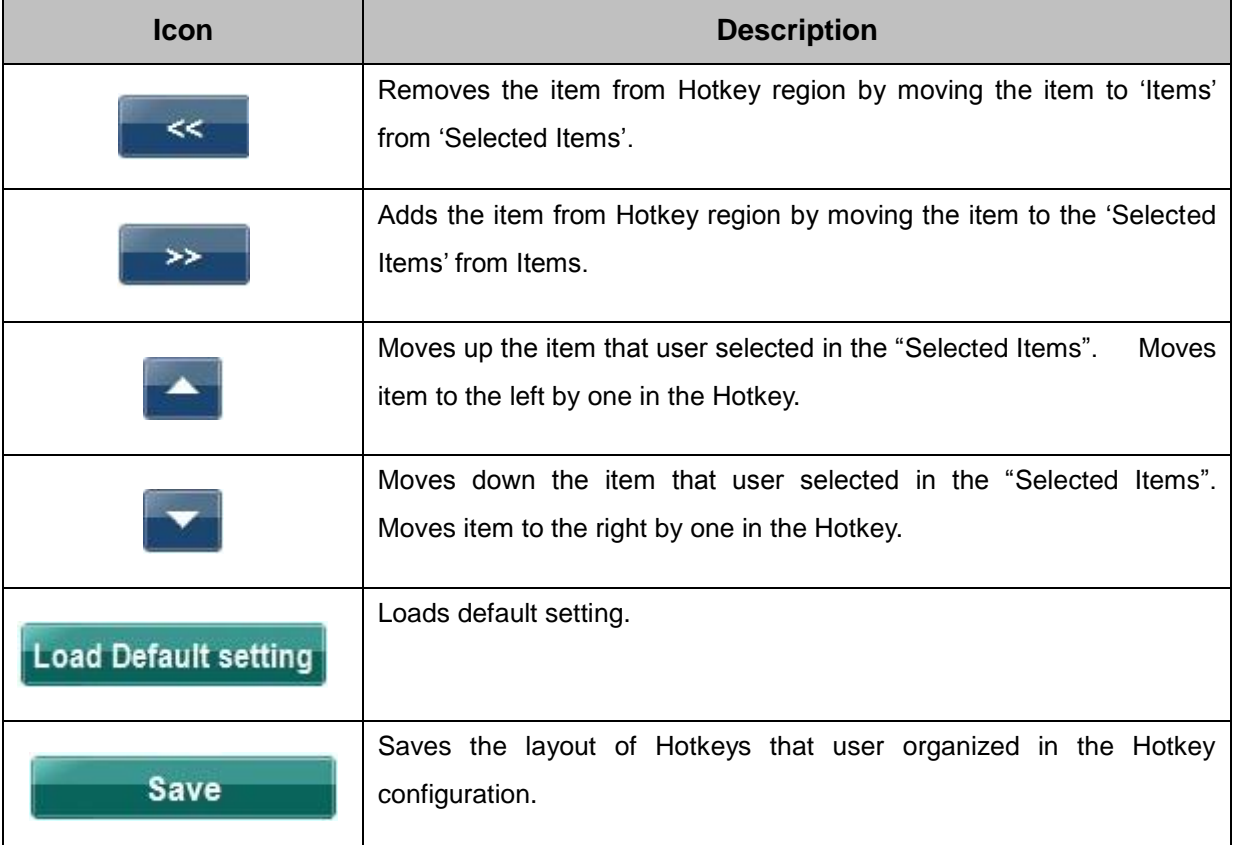

[Figure 3] Each buttons functions are as following..

'Items can be selected and added and removed by using **All and and and buttons located in the** middle of Hotkey Configuration.

Hotkeys located at the bottom of GDS is arranged from left to right as the items are arranged from top to bottom. If the selected items exceed more than 11 items, Hotkeys area at the bottom of the GDS will be added with **I** and **buttons enabling the user to navigate through the Hotkey area.** 

Descriptions for the shortcut icons, located in the lower section of the initial page, are as follows:

# **Hotkey icon functions**

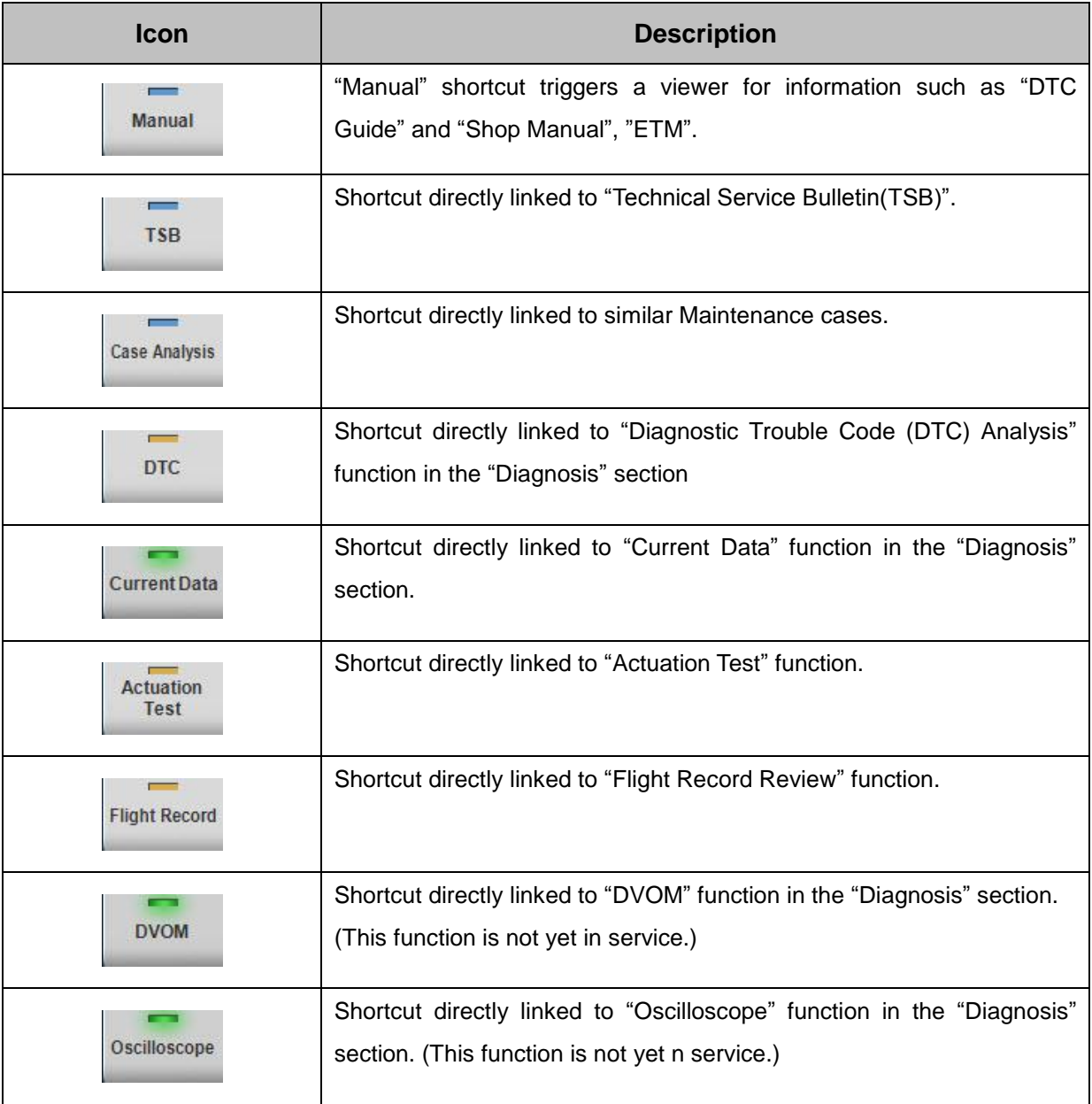

## **User's Manual**

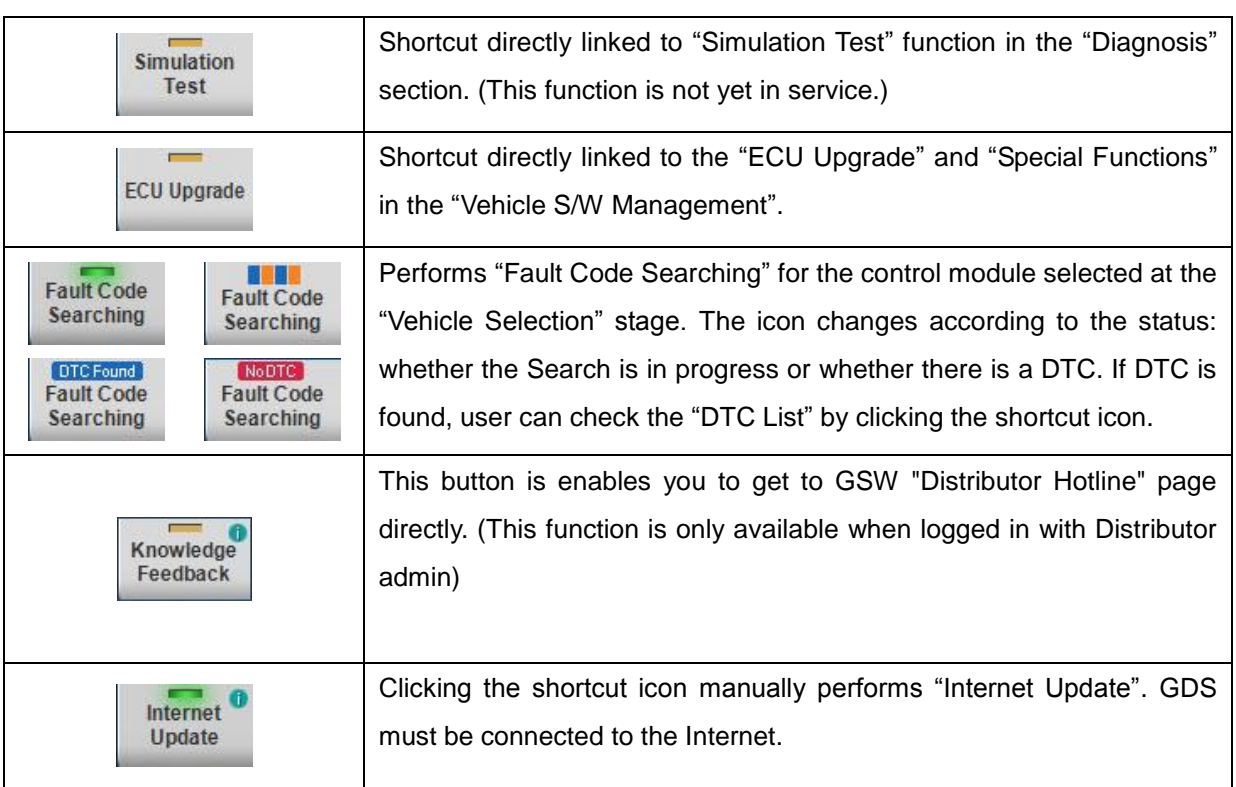

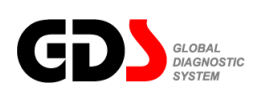

.

# **Internet Update**

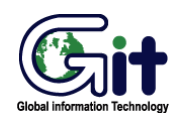

#### GDS - Basic Operation **Module: A–02-004 (p.01)**

An Internet Update provides updates for the GDS operating software and the firmware of VCI module. Internet Updates are to be carried out for known issues and to increase the efficiency of the GDS.

There are three methods to perform Internet Updates.

- □ Internet Update being automatically triggered by SmartUpdate.exe at the start of the GDS program. (GDS Internet Update window will only pop up when the GDS PC is connected to the internet at the time. And the GDS (Local) version is lower than the SERVER version.)
- □ Run Internet Update by clicking the "Internet update" button located in the right-bottom of the Main screen.
- □ Or click "Internet update" button under "Version" Tab in the 'Configuration' page.

# **Smart Update Screen Menu**

When the Smartupdate.exe program is triggered, the Smartupdate program automatically connects to the designated Update Server and displays the available version and update files.

|             | This is program for updating GDS. | Don't execute another program, during the update. |              |                   |        |
|-------------|-----------------------------------|---------------------------------------------------|--------------|-------------------|--------|
| Mode        | Local Version                     | Server Version                                    | Files        | <b>Total Size</b> | Update |
| Source      | N-K-01-06-0000                    | N-K-01-06-0000                                    | $\mathbf{r}$ | 0Byte             | No.    |
| Contents    | N-K-01-06-0000                    | N-K-01-06-0000                                    | $\mathbf{0}$ | 0Byte             | No.    |
| ECU Upgrade | N-K-01-06-0000                    | N-K-01-06-0000                                    | $\Omega$     | 0Byte             | No     |
| System      | N-K-01-06-0000                    | N-K-01-06-0000                                    | $\Omega$     | 0Byte             | No.    |
|             |                                   | The latest version. No more need to update.       |              |                   |        |
|             |                                   |                                                   |              |                   |        |

**Figure 1.** When there are no internet update files available.

|          | This is program for updating GDS. | Don't execute another program, during the update. |                |                   |        |
|----------|-----------------------------------|---------------------------------------------------|----------------|-------------------|--------|
| Mode     | Local Version                     | Server Version                                    | Files          | <b>Total Size</b> | Update |
| Source   | N-K-01-06-0000                    | N-K-01-06-0001                                    | $\overline{2}$ | 4MB               | Yes    |
| Contents | N-K-01-06-0000                    | N-K-01-06-0001                                    | 1              | 4MB               | Yes    |
|          | ECU Upgrade N-K-01-06-0000        | N-K-01-06-0001                                    | 1              | 4MB               | Yes    |
| System   | N-K-01-06-0000                    | N-K-01-06-0000                                    | $\mathbf{0}$   | 0Byte             | No.    |
|          |                                   | 4/4                                               |                |                   |        |
|          |                                   | <b>Update Information found.</b>                  |                |                   |        |
|          |                                   |                                                   |                |                   |        |
|          |                                   |                                                   |                |                   |        |

**Figure 2.** When there are internet update files available for download.

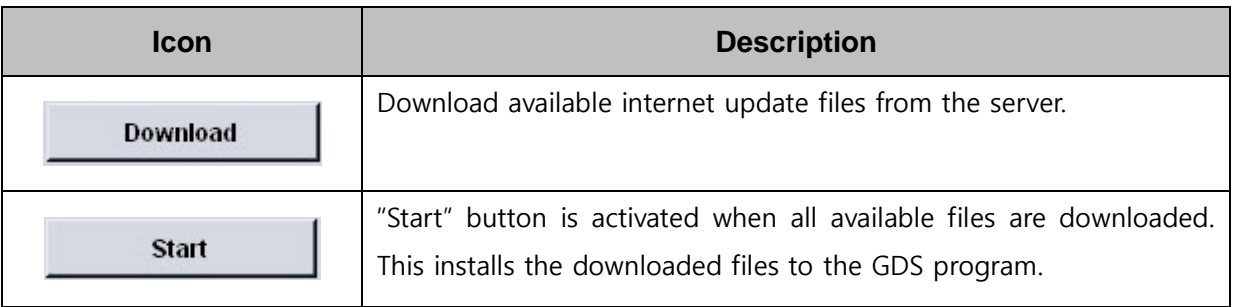

#### **User's Manual**

## **Smart Update Process**

If there are update files available for download as shown in Figure 2., click "Download" button to download update files.

|                   |                     | This is program for updating GDS. | Don't execute another program, during the update. |                |                   |        |
|-------------------|---------------------|-----------------------------------|---------------------------------------------------|----------------|-------------------|--------|
|                   | Mode                | Local Version                     | Server Version                                    | Files          | <b>Total Size</b> | Update |
|                   | Source              | N-K-01-06-0000                    | N-K-01-06-0001                                    | $\overline{2}$ | 4MB               | Yes    |
|                   | Contents            | N-K-01-06-0000                    | N-K-01-06-0001                                    |                | 4MB               | Yes    |
|                   | ECU Upgrade         | N-K-01-06-0000                    | N-K-01-06-0001                                    |                | 4MB               | Yes    |
| $\left(  \right)$ | System              | N-K-01-06-0000                    | N-K-01-06-0000                                    | $\mathbf{0}$   | 0Byte             | No.    |
|                   |                     |                                   | 1/4<br>is receiving.                              |                |                   |        |
|                   | <b>SMEINKEIBNEI</b> |                                   |                                                   |                |                   |        |
| Exit              |                     |                                   | Download                                          |                |                   | Start  |

**Figure 3.** Internet Update File Download.

When the download is completed, 'Download" button will be deactivated and "Start" button will be activated in order to install downloaded files.

|             | This is program for updating GDS. | Don't execute another program, during the update. |       |                   |        |
|-------------|-----------------------------------|---------------------------------------------------|-------|-------------------|--------|
| Mode        | Local Version                     | Server Version                                    | Files | <b>Total Size</b> | Update |
| Source      | N-K-01-06-0000                    | N-K-01-06-0001                                    | 2     | 4MB               | Yes    |
| Contents    | N-K-01-06-0000                    | N-K-01-06-0001                                    |       | 4MB               | Yes    |
| ECU Upgrade | N-K-01-06-0000                    | N-K-01-06-0001                                    |       | 4MB               | Yes    |
| System      | N-K-01-06-0000                    | N-K-01-06-0000                                    | 0     | <b>OByte</b>      | No.    |
|             |                                   | 3/4                                               |       |                   |        |
|             |                                   |                                                   |       |                   |        |
|             |                                   | Updating MDB file. Wait a few minutes. (VIN)      |       |                   |        |

**Figure 4.** Internet Update in progress.

| Mode.       | Local Version  | Server Version    | Files          | <b>Total Size</b> | Update |
|-------------|----------------|-------------------|----------------|-------------------|--------|
| Source      | N-K-01-06-0000 | N-K-01-06-0001    | $\overline{2}$ | 4MB               | Yes    |
| Contents    | N-K-01-06-0000 | N-K-01-06-0001    |                | 4MB               | Yes    |
| ECU Upgrade | N-K-01-06-0000 | N-K-01-06-0001    |                | 4MB               | Yes    |
| System      | N-K-01-06-0000 | N-K-01-06-0000    | 0              | 0Byte             | No     |
|             |                |                   |                |                   |        |
|             |                | Completed update. |                |                   |        |

**Figure 5.** Internet Update completed.

#### **VCI Firmware update Process**

If a new VCI Firmware Update is included in an Internet Update, The VCI Firmware Update is automatically triggered as shown in Figure 6.

If the VCI is not connected at the time, the prompt message will be shown for VCI connection as shown in Figure 7. Click "OK" button after connecting the VCI to the GDS and Click "VCI Update" button to start VCI Firmware Update. Press "Cancel" if you are willing to perform VCI Firmware Update at another time. This VCI Firmware Update can be done manually under "Version" Tab in 'Configuration' page.

| Your VCI needs a frimware update.<br>Please connect the VCI by USB cable.<br>update program.<br>You may update your VCI in configuration page later |                   |        | If you cannot prepare the VCI now, please click' ESC' button to close firmware |
|----------------------------------------------------------------------------------------------------|-------------------|--------|--------------------------------------------------------------------------------|
|                                                                                                    |                   |        |                                                                                |
|                                                                                                    | <b>VCI Update</b> | Cancel |                                                                                |

**Figure 6.** VCI Firmware update in progress

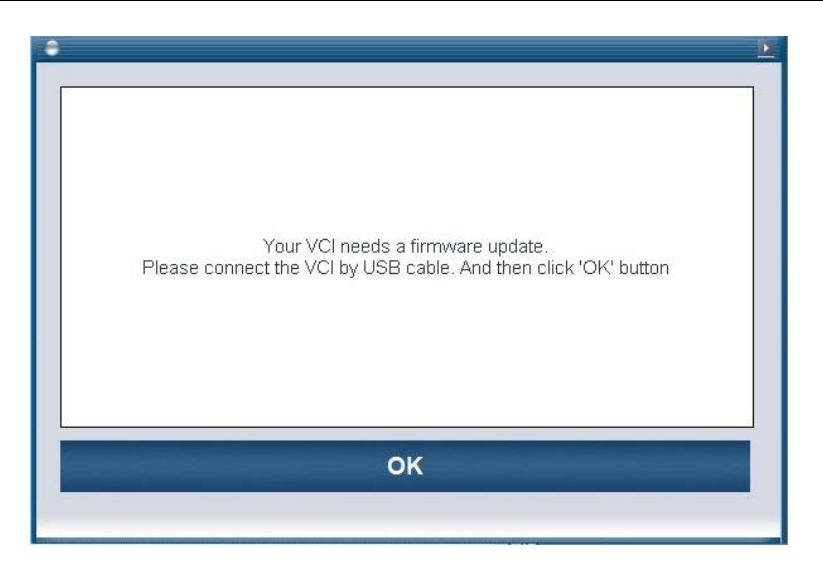

**Figure 7.** When there are no connection between the VCI and the GDS.

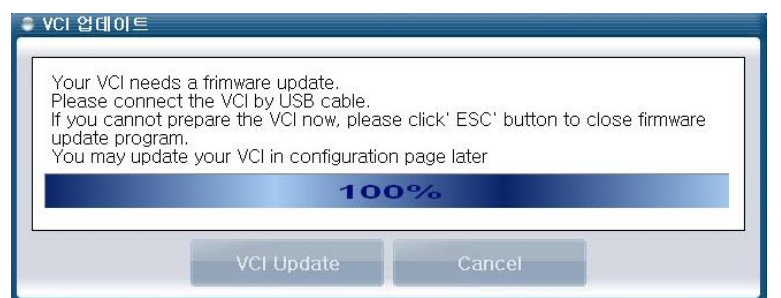

**Figure 8.** VCI Firmware Update completed.

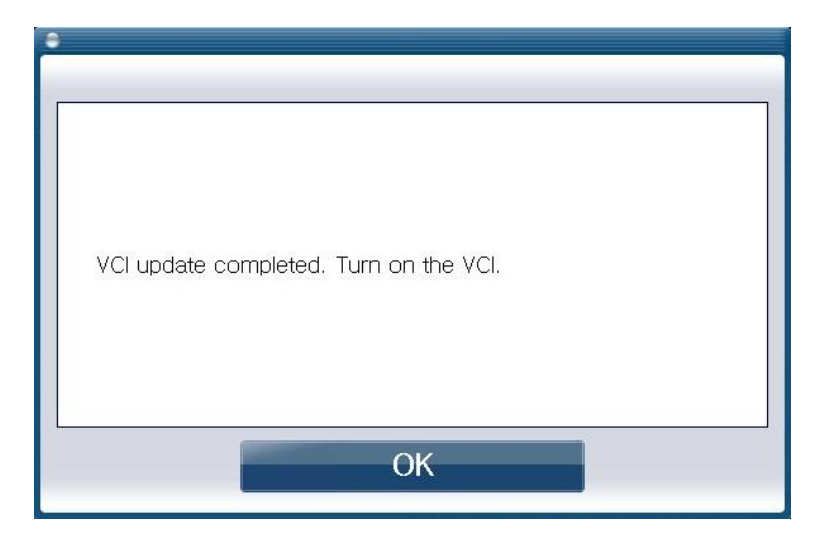

**Figure 9.** VCI power ON prompt pop-up

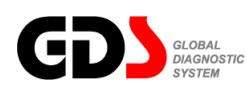

**GSW (Global Service Way) and Notice**

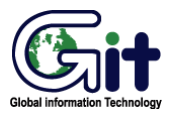

#### **GDS - Basic Operation Module: A–02-005 (p.01)**

#### **GSW (Global Service Way)**

"Global Service Way" is a system constructed to allow access to the Internet Portal system containing large amount of vehicle maintenance information that GDS Hard Disk cannot store efficiently.

By clicking **button** in the Main page in [Figure 1], it will connect to the Internet Portal system site for vehicle maintenance system as shown in [Figure 2].

URL address of the site can be changed in the "Configuration" menu on the main page. By selecting configuration menu, a window appears as shown in [Figure 3]. Change URL address at the "Global Service Way URL" input box on the window. Press "Save" button to apply the change in URL address.

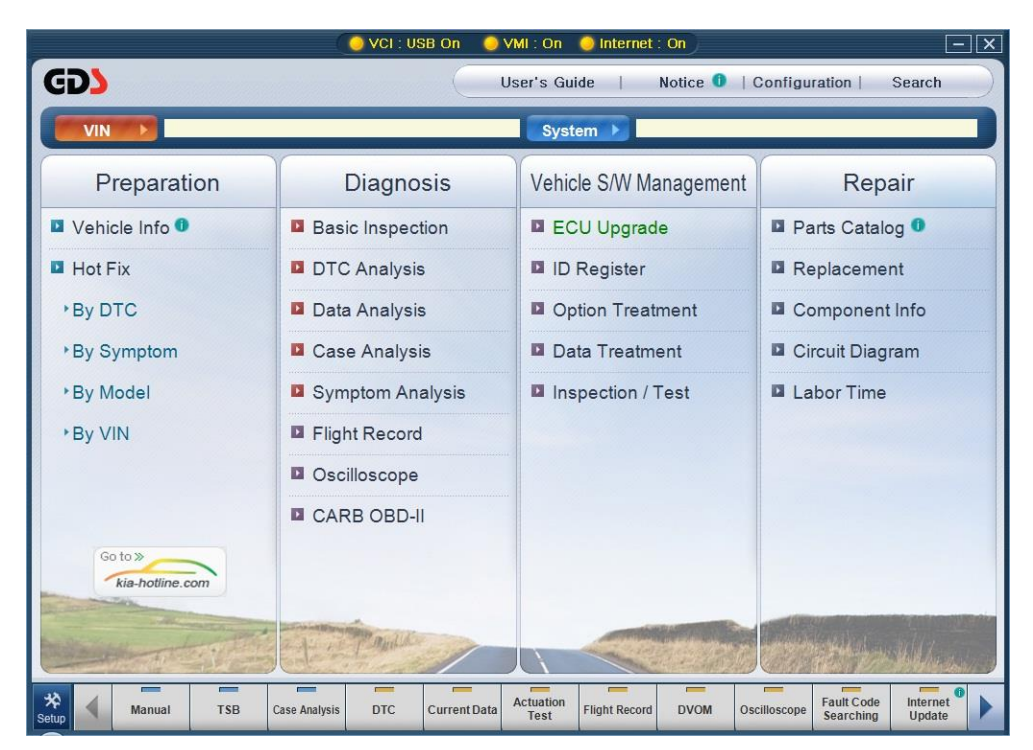

**Figure 1. Initial screen of GDS**

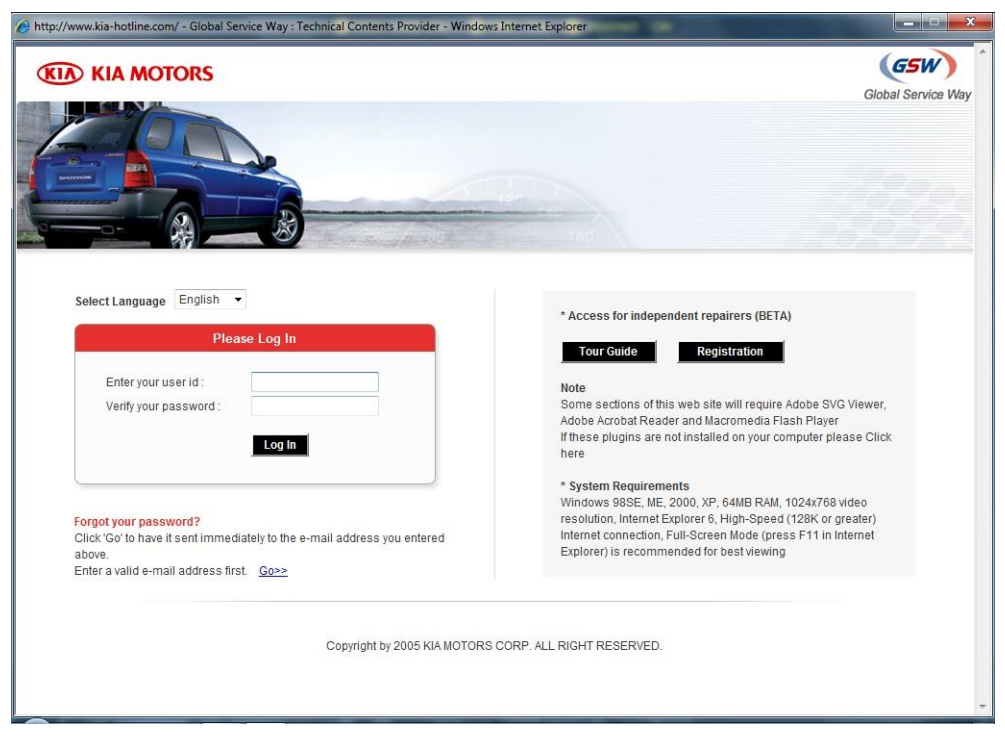

**Figure 2. Connection to GSW site**

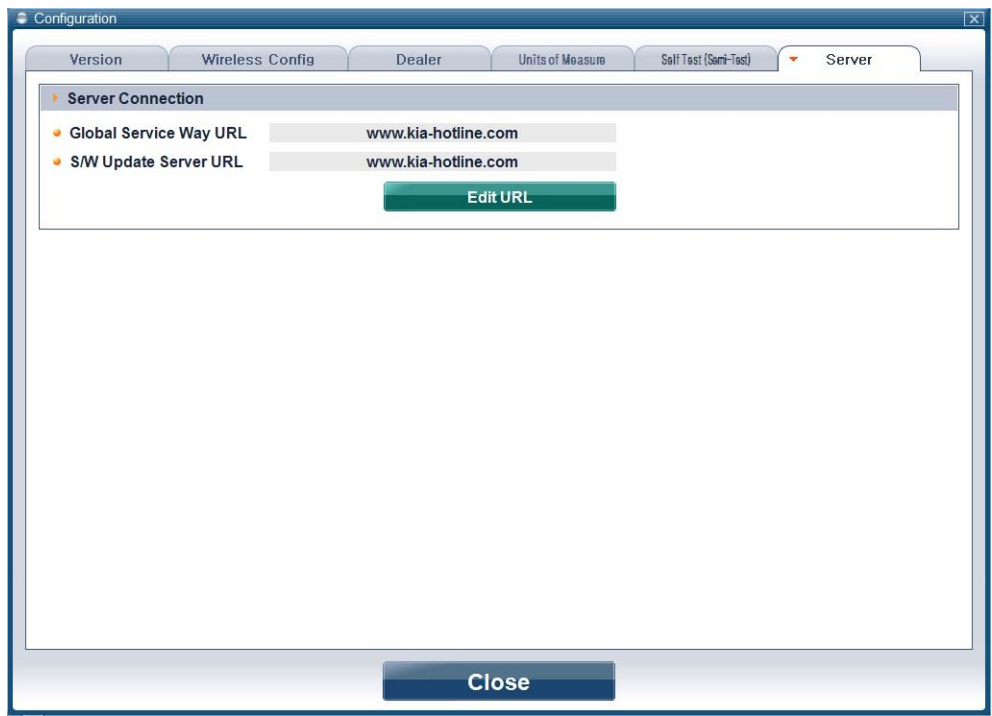

**Figure 3. URL change for GSW connection**

# **Notice**

An Internet connection is required to view system notices.

|              |                                          | http://www.kia-hotline.com/?type=GDS - Global Service Way : Technical Contents Provider - Windows Internet Explorer |                   | <b>CONTRACTOR</b> |
|--------------|------------------------------------------|----------------------------------------------------------------------------------------------------|-------------------|-------------------|
| ▶ GDS Notice | <b>Search</b>                            | Date 01/01/1995 ~ 04/09/2010 Category All<br>V Subject Content                                                      | Close<br>Go       |                   |
| No.          | [1 page / 7 pages ] 123 Articles<br>Date | Subject                                                                                                    | Category          | <b>Views</b>      |
| 123          | 11/23/2009                               | [INFO] V3 2004 Pro Anti Virus User upgrade                                                                          | Notice            | 1111              |
| 122          | 4/29/2009                                | [INFO] Internet update trouble shooting quide is available in GDS FAQ.                                              | Notice            | 1904              |
| 121          | 2/13/2008                                | [Tips ] GDS Manual update Procedure !!!                                                                             | Notice            | 2764              |
| 120          | 4/2/2010                                 | GDS Smart Update Version [E-K-02-04-0020] - AVAILABLE NOW                                                           | <b>GDS Update</b> | 95                |
| 119          | 3/24/2010                                | GDS Smart Update Version [E-K-02-04-0019] - AVAILABLE NOW                                                           | GDS Update        | 178               |
| 118          | 3/12/2010                                | GDS Smart Update Version IE-K-02-04-00181 #2 - AVAILABLE NOW                                                        | <b>GDS Update</b> | 224               |
| 117          | 3/10/2010                                | GDS Smart Update Version [E-K-02-04-0018] - AVAILABLE NOW                                                           | <b>GDS Update</b> | 132               |
| 116          | 2/25/2010                                | GDS Smart Update Version [E-K-02-04-0017] #2 - AVAILABLE NOW                                                        | <b>GDS Update</b> | 181               |
| 115          | 2/22/2010                                | GDS Smart Update Version [E-K-02-04-0017] - AVAILABLE NOW                                                           | <b>GDS Update</b> | 179               |
| 114          | 2/12/2010                                | GDS Smart Update Version [E-K-02-04-0016] - AVAILABLE NOW                                                           | <b>GDS Update</b> | 160               |
| 113          | 2/11/2010                                | Notice for Lunar Year Vacation                                                                                      | GDS Update        | 190               |
| 112          | 2/5/2010                                 | GDS Smart Update Version [E-K-02-04-0015] - AVAILABLE NOW                                                           | <b>GDS Update</b> | 127               |
| 111          | 1/27/2010                                | GDS Smart Update Version [E-K-02-04-0014#2] - AVAILABLE NOW                                                         | GDS Update        | 132               |
| 110          | 1/26/2010                                | [Tips ] Method to optimize virtual memory in GDS PC                                                                 | Notice            | 151               |
| 109          | 1/25/2010                                | GDS Smart Update Version [E-K-02-04-0014#1] - AVAILABLE NOW                                                         | <b>GDS Update</b> | 90                |
| 108          | 1/22/2010                                | Windows Internet Explorer 8 Multilingual User Interface (MUI)                                                       | Notice            | 304               |
| 107          | 1/15/2010                                | GDS Smart Update Version [E-K-02-04-0013] - AVAILABLE NOW                                                           | <b>GDS Update</b> | 148               |
| 106          | 1/13/2010                                | GDS Smart Update Version [E-K-02-04-0012]#2 - AVAILABLE NOW                                                         | <b>GDS Update</b> | 107               |

**Figure 4. Notice**

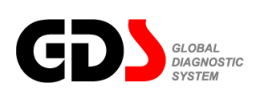

# **Configuration**

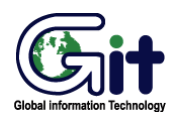

#### GDS - Basic Operation **Module: A–02-006 (p.01)**

The GDS "Configuration" function is located on the upper section of the Main page. Clicking the "Configuration" button activates it. "Configuration" functions consist of 6 sections: "Version", "wireless setting", "Dealer", "Units of measure", "self test(semi-test) "and "server"

#### **Version**

This tab displays the Software version, Contents version and ECU Upgrade Version. In addition, VCI/VMI/TPMS firmware update can be done in this tab.

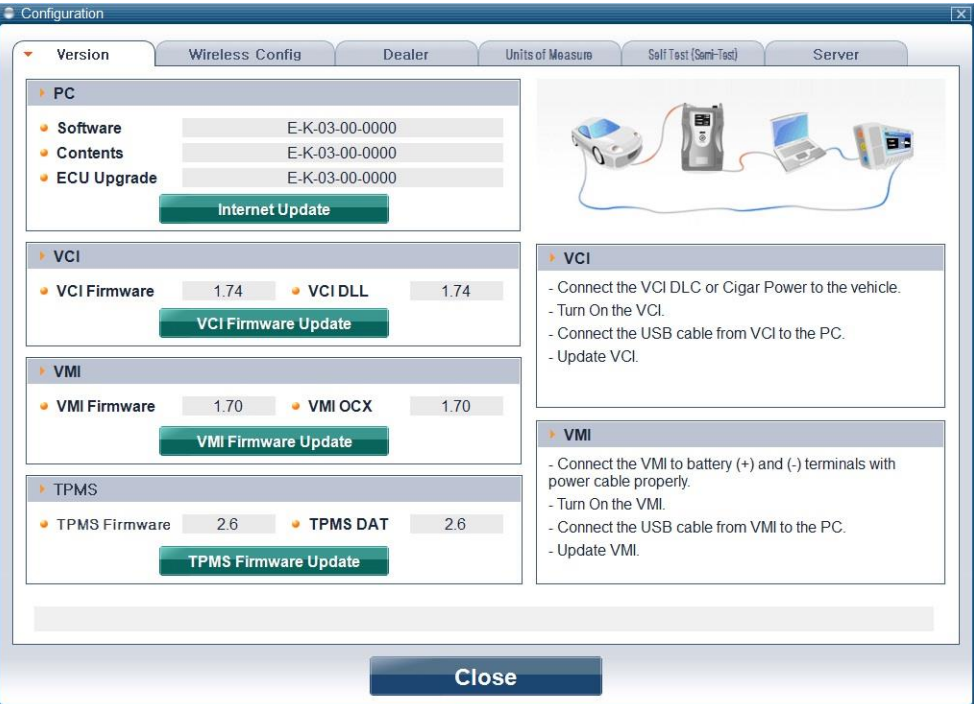

**Figure 1. Configuration - Version**

#### **PC**

#### **Software**

"Software" represents the current version for the vehicle communication software related to "Diagnosis" functions.

#### **Contents**

"Contents" represents the current version for vehicle data included in GDS.

#### ECU Upgrade

"ECU Upgrade" represents version that ECU upgrade events that are included which can be done using the GDS.

#### Internet update

Starts "Smartupdate.exe" program manually to download available internet update

#### **VCI**

VCI DLL Displays the latest VCI firmware stored in the PC.

#### VCI Firmware

"VCI Firmware" item represents the version of the "Firmware" in the VCI module.

#### VCI Firmware Update

It is a function for downloading the latest VCI Module "Firmware". It establishes settings for the communication between the PC and VCI through a USB cable (does not support WLAN for the Update), and downloads the latest "Firmware" from the PC to the VCI module when the user presses the "VCI Update" button.

## **User's Manual**

#### **VMI**

#### VMI DLL

"VMI Firmware" item represents the version of the "Firmware" in the VMI module.

#### **VMI Firmware**

"VMI Firmware" item represents the version of the "Firmware" in the VMI module.

#### **VMI Update**

Updates the VMI firmware with the latest VMI firmware available in the PC.

## **TPMS**

#### TPMS Firmware

Displays the latest TPMS firmware stored in the PC.

## **TPMS DAT**

"TPMS Firmware" item represents the version of the "Firmware" in the TPMS module.

#### **TPMS Update**

Updates the TPMS firmware with the latest TPMS firmware available in the PC.

#### **Wireless Config**

VCI module ID, for communication with PC, must be established in order to communicate using Wireless LAN.

If more than one VCI module are used in one workshop that uses same ID, then there may be an IP conflict in WLAN communication. Therefore, it is necessary to use a distinctive ID for each VCI module.

Check the ID setting on the VCI module by clicking "Read VCI Setting" button. It will read the ID for a VCI module currently connected to the PC through the USB cable.

Next, choose ID from 1 to 15, and click "Save VCI Setting" button to check and modify the VCI module ID.

After the ID change, attach the matching color label on the back of the VCI module.

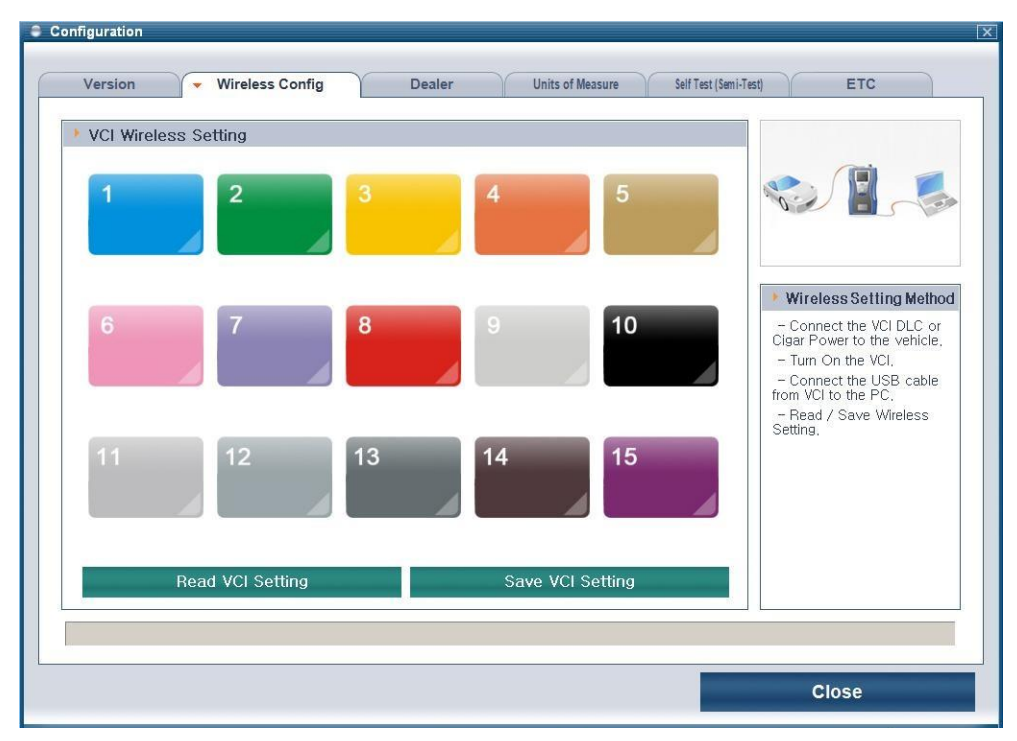

**Figure 2. Configuration – Wireless Config**

#### **Dealer**

#### **User Information**

"Dealer" function shows and modifies information of current GDS dealer. The items shown in the "Dealer" function are "Region", "Distributor Name", "ID", "Name", "Telephone Number", "e-mail" and "Address".

Displayed information is automatically entered when "Recertification" is successfully done.

#### **Language**

This function can be used to change Language settings in GDS. After clicking the "Save" button, the selected language will be applied. All menus in the initial page of GDS and diagnosis information and contents will be shown in changed language. (If the contents are not translated, it will be shown in English.)

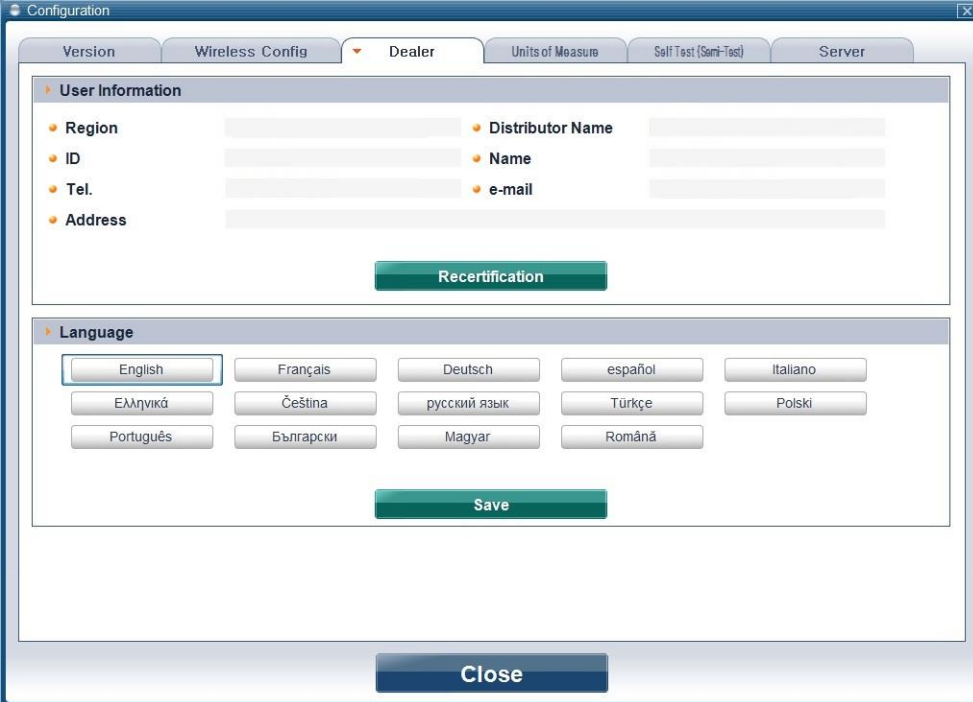

**Figure 3. Configuration - Dealer**

# **Unit of measure**

Units that are used in GDS can be selected at user's preference.

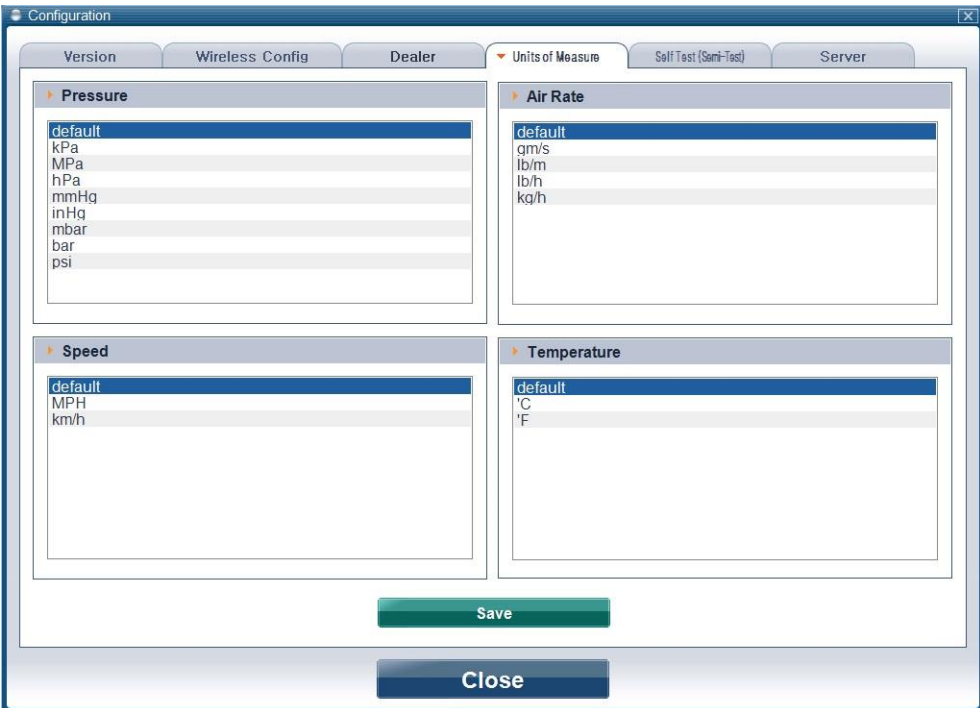

**Figure 4. Configuration – Unit of Measure**

## **VCI Self Test (Semi-Test)**

#### **STEP-A**

The purpose of STEP-A is to self-test the VCI main module. This self-test function does not test all the VCI circuits. For more information see chapter A-01-006 Self-test adapter Use. In step-A the VCI gets power through the self-test adapter and DLC main cable, and only tests specific communication circuits.

The test method follows as below.

- 1. Connect VCI main module and PC with USB cable.
- 2. Connect VCI and Vehicle's OBD-II Connector with DLC cable and Self Test Adaptor on the end of the cable. (OBD-ll side)
- 3. Turn on the VCI main module by pressing Power Button.
- 4. Select Start Button in the STEP-A of the program Window.
- 5. Fix problem according to the result message shown after the test.

(Test will take few seconds.)

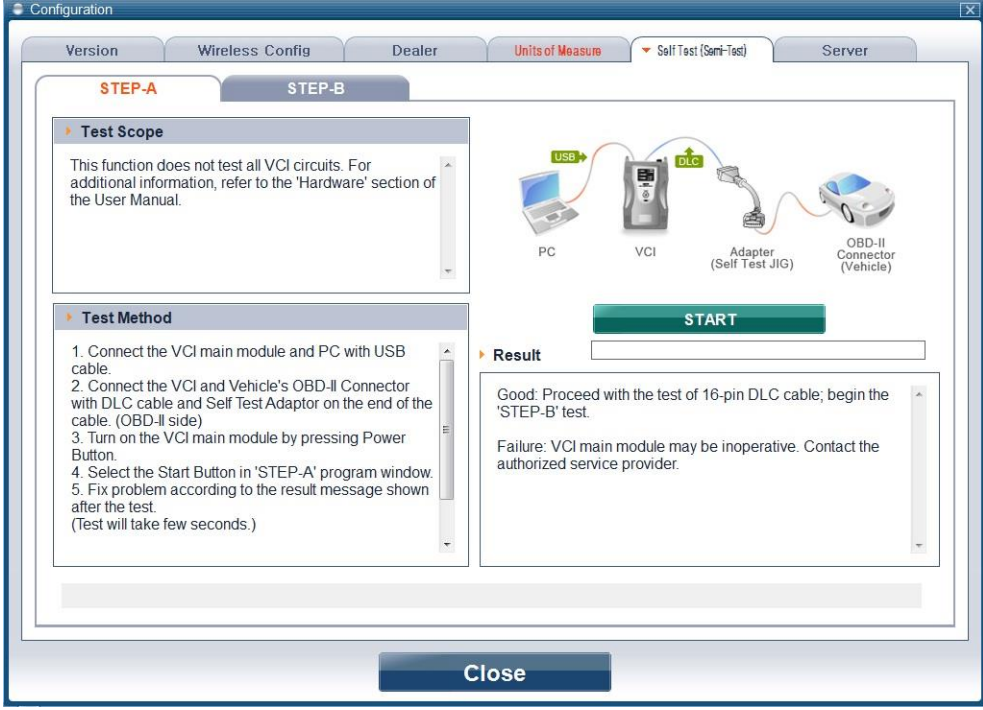

**Figure 5. VCI Self Test STEP-A**

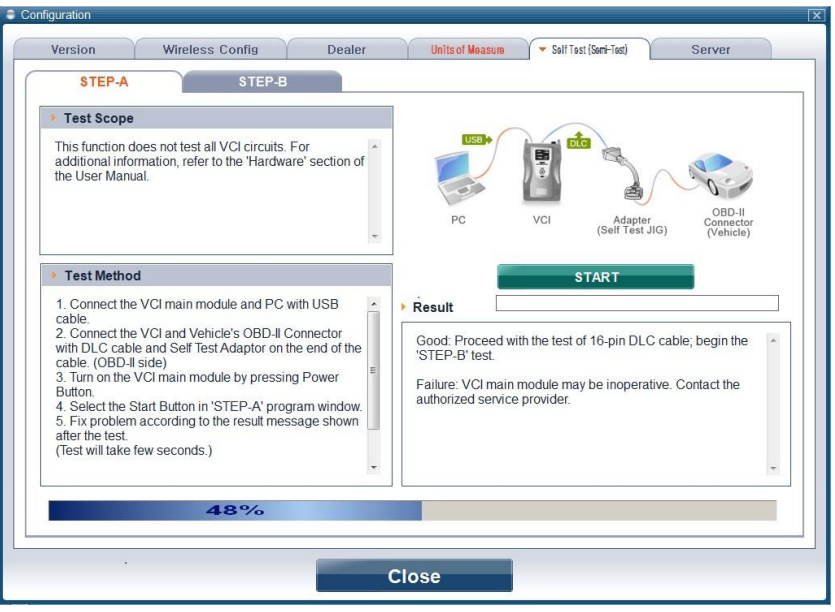

**Figure 6. VCI Self Test STEP-A Processing**

1. Fix problem according to the result message shown after the test.(Test will take few seconds).

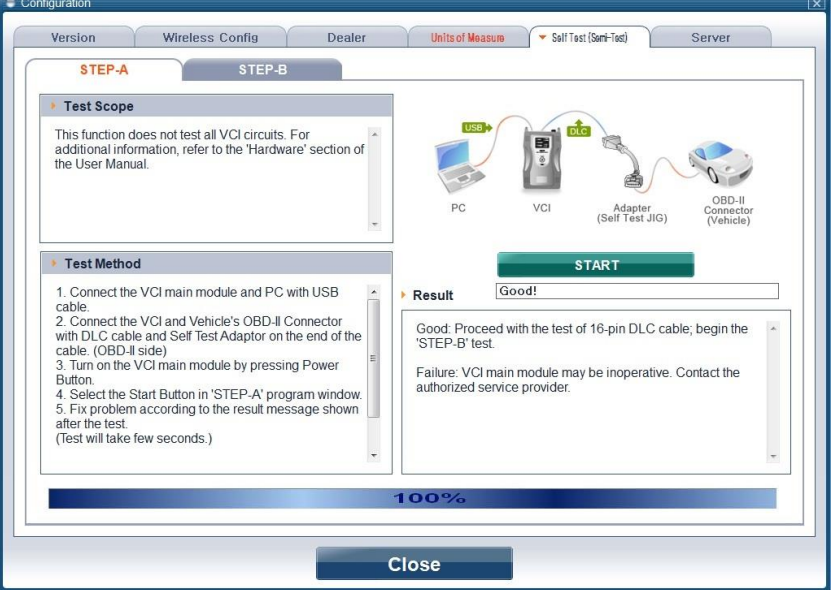

**Figure 7. VCI Self Test STEP-A Complete**

The explanation for results follows as shown below.

Good: Proceed with the test of 16-pin DLC cable; begin the "STEP-B" test.

Failure: VCI main module may be inoperative. Contact the authorized service provider.

#### **STEP-B**

The purpose of STEP-B is to self test 16pin main DLC cable after VCI main module is judged to be normal through Step-A. This self-test function does not test all of VCI. For more information of self-test function, see chapter A-01-006 Self test adapter of supplied User Manual. On step-B, VCI get power through self-test adapter and DLC main cable, and test open circuit and short circuit of communication lines of DLC main cable except power and ground line.

The test method follows below.

- 1. Setup VCI, PC, and cables as done in STEP-A.
- 2. Turn on the VCI main module by pressing Power Button.
- 3. Select Start Button in the STEP-B of the program view.
- 4. Fix problem according to the result message shown after the test.
- 5. Fix problem according to the result message shown after the test.

(Test will take few seconds.)

\*\* Notice \*\*

Self Test Adaptor is only used for VCI self test. It should not be used for vehicle diagnosis.

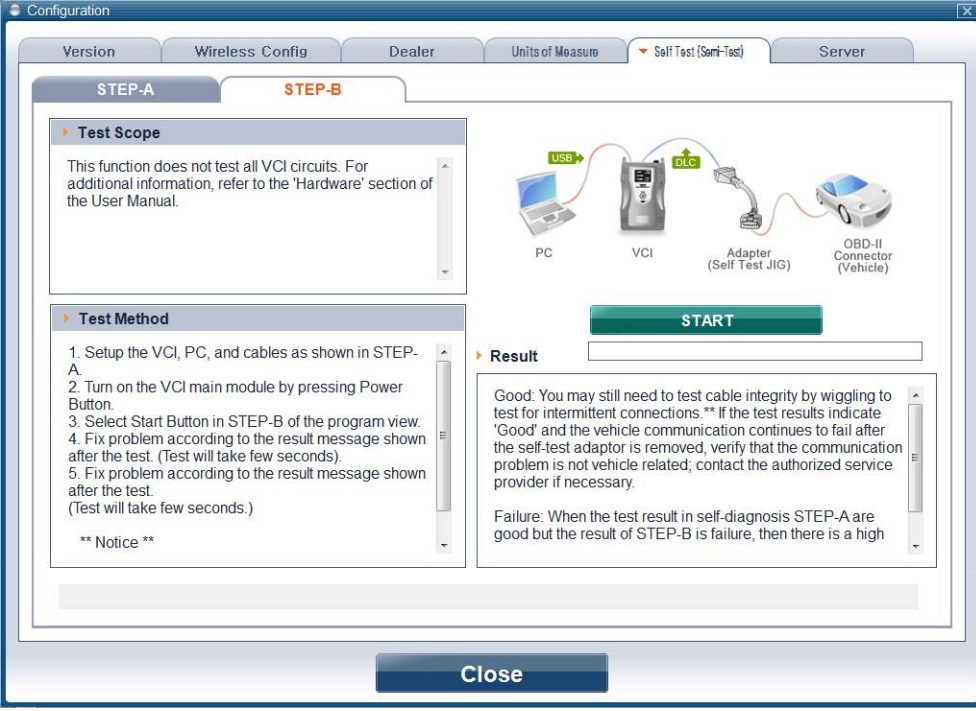

**Figure 8. VCI Self Test STEP-B**

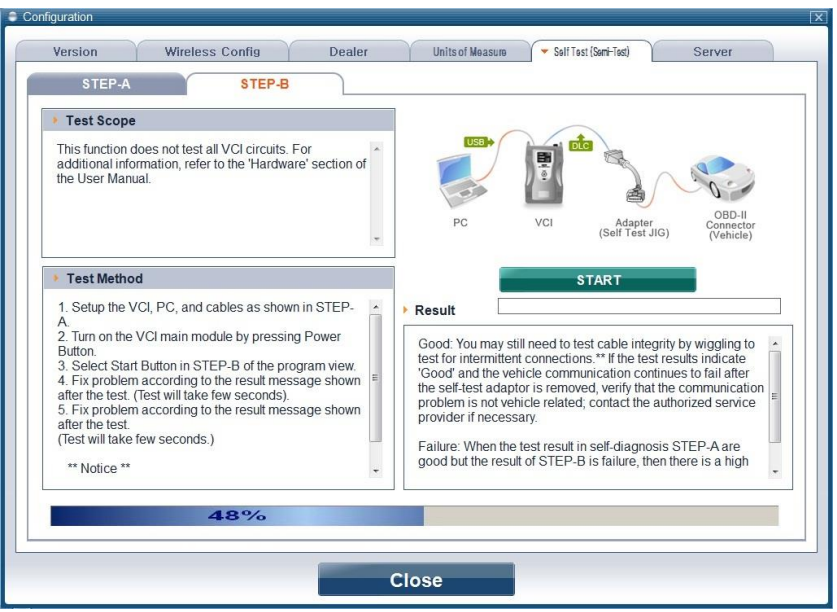

**Figure 9. VCI Self Test STEP-B Processing**

4. Fix problem according to the result message shown after the test.

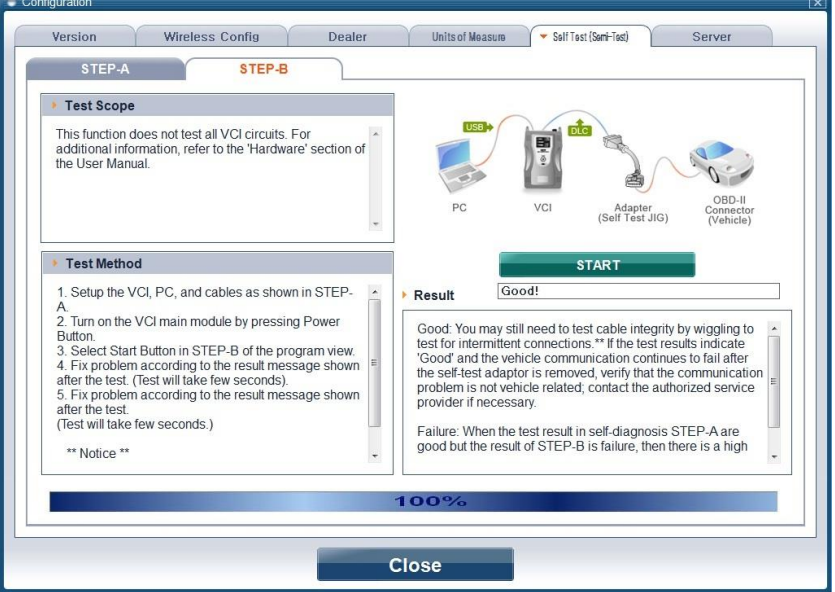

**Figure 10. VCI Self Test STEP-B Complete**

**Module: A-02-006 (p.11)**

The test result messages are explained below:

Good: You may still need to test cable integrity by wiggling to test for intermittent connections.

\*\* If the test results indicate "Good" and the vehicle communication continues to fail after

the self-test adaptor is removed, verify that the communication problem is not vehicle related; contact the authorized service provider if necessary.

Failure: When the test result in self-diagnosis STEP-A are good but the result of STEP-B is failure, then there is a high possibility that the 16-pin DLC cable is inoperative. Contact the authorized service provider.

#### **Server**

It is possible in "Server Connection" to assign web system URL that appears when a user selects "Global Service Way" menu in the initial page. It is also possible to assign URL and IP address for GDS "Software Update".

The "Global Service Way URL" and "S/W Update Server URL" are pre-set at initial installation. These items may be modified if needed.

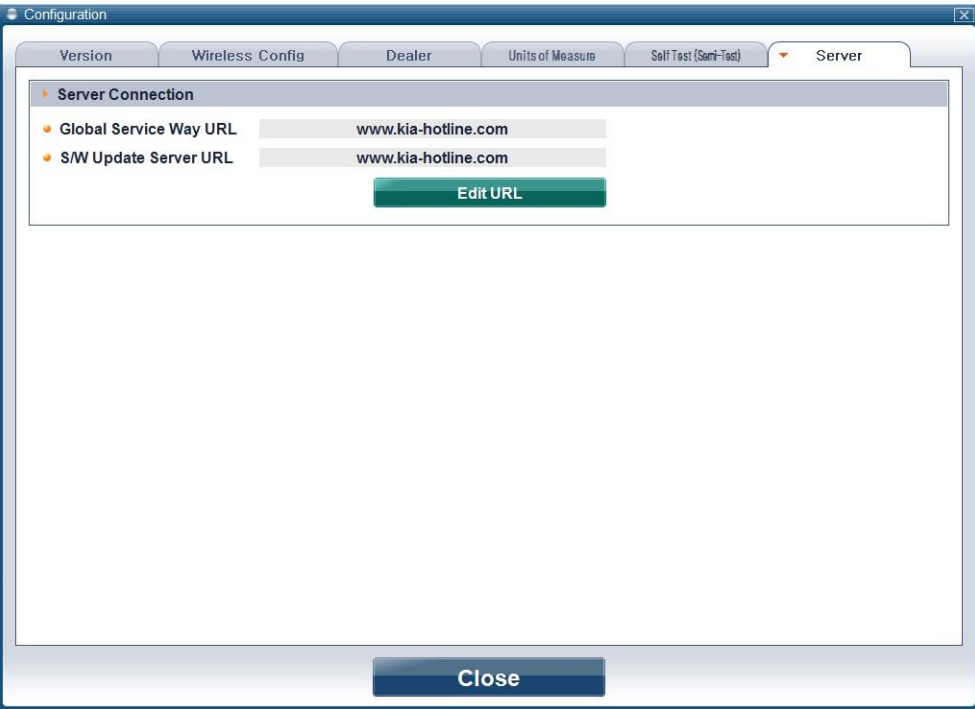

**Figure 11. Configuration - Server Connection**

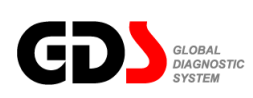

# **Search**

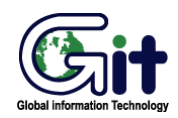

#### GDS - Basic Operation **Module: A–02-007 (p.01)**

#### **Setup for Searching**

"Search" functions can give various search criteria to view the desired information from the GDS supported contents.

There is a change in screen display as shown in [Figure 1] when "Search" button is clicked at the GDS initial page. Users should always select a Model and Year. (Too much time may be required for a search without any criteria selected.)

Click "Search" button after all the criteria setting and keyword input is made. Search Results will appear on the lower section of the page.

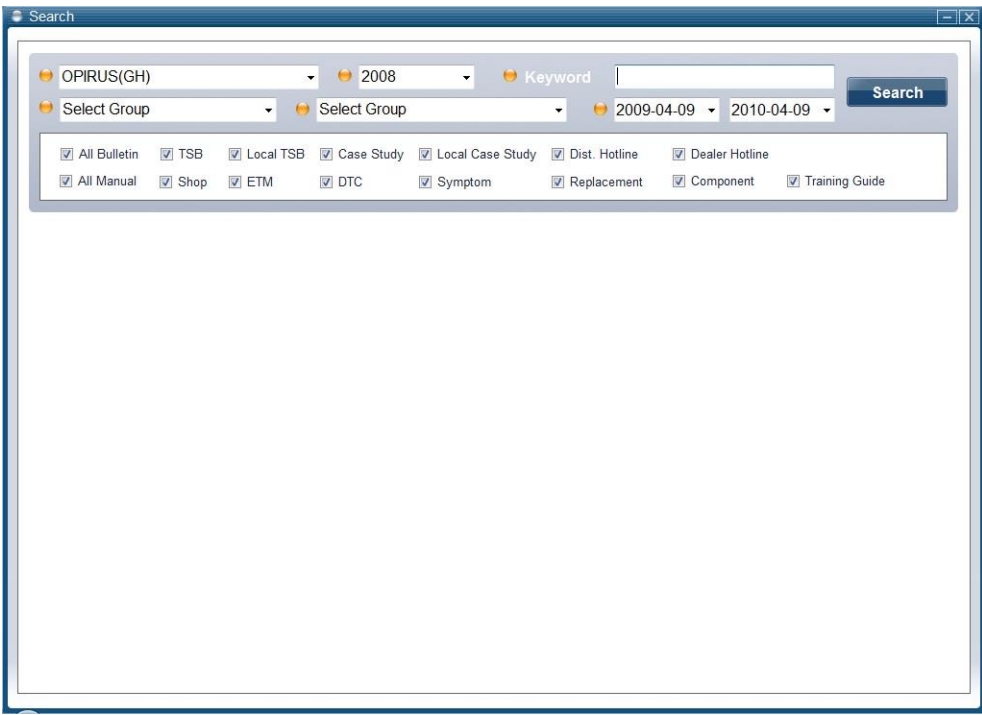

#### **Figure 1: Selecting criteria for a search**

#### **User's Manual**

Next step is to select an information category to be searched. The available categories are "All Bulletin", "TSB", "Local TSB", "Case Study", "Local Case Study", "Dist. Hotline", "Dealer Hotline", "All Manual", "Shop", "ETM", "DTC", "Symptom", "Replacement", "Component", and "Traning Guide". It is possible to choose more than one, however it may cause a longer search time.

It is also possible to assign criteria to a specific group and symptom. The groups are Body "Electrical System", "Brake System", "Fuel System", and etc. The symptoms are "Engine Stalls", "Hard/No Start", "Improper Exhaust gas", and etc. Further more, there is a search criteria that filters to see Bulletin information of less than one year, or see all.

Click "Search" Button after all the criteria setting and keyword input is made. Search Results will appear on the lower section of the page.

#### **Search Result**

The sample screen below shows the search results. Each category chosen will have the number of results found displayed next to the category title. Clicking on a category will show/hide the available sub-categories.

| $\bullet$ All            |                 | $\bigcirc$ All<br>۰ | Search<br>2002-04-09 -<br>$2010 - 04 - 09$ $\sim$<br>٠                              |
|--------------------------|-----------------|---------------------|-------------------------------------------------------------------------------------|
|                          |                 |                     |                                                                                     |
| All Bulletin             | <b>V</b> TSB    | <b>V</b> Local TSB  | <b>V</b> Case Study<br><b>V</b> Local Case Study<br>Dist. Hotline<br>Dealer Hotline |
| All Manual               | V Shop<br>V ETM | <b>V</b> DTC        | <b>V</b> Component<br><b>V</b> Training Guide<br>V Symptom<br>Replacement           |
| <b>TSB(12)</b>           | Date            | Model               | Subject                                                                             |
| Local TSB(0)             | 7/4/2006        | OPIRUS(G            | CHANGE OF SIGMA ENGINE CYLINDER HEAD COVER BOLT                                     |
| Case Study(0)            | 7/21/2008       | OPIRUS(G            | CAUTION WHEN REMOVING LAMBDA ENGINE OIL FILTER ELEMENT                              |
| Local Case Study(0)      | 5/8/2007        | CARNIVAL/           | CHANGE OF BAFFLE PLATE FOR LAMBDA ENGINE                                            |
|                          | 4/3/2008        | OPIRUS(G            | ABNORMAL NOISE FROM TIMING CHAIN TENSIONER OF LAMBDA ENGINE                         |
| <b>Shop(100)</b>         | 4/25/2007       | OPIRUS(G            | NEW PARTS INFORMATION FOR DELTA ENGINE CYLINDER BLOCK                               |
| <b>ETM(1)</b>            | 3/26/2008       | OPIRUS(G            | ABNORMAL NOISE FROM TIMING CHAIN TENSIONER OF LAMBDA ENGINE                         |
| DTC(100)                 | 3/24/2008       | SPORTAG             | CHANGE OF DELTA ENGINE CYLINDER BLOCK AND OIL SEAL CASE                             |
| Symptom(100)             | 2/19/2008       | OPIRUS(G            | CHANGE OF LAMBDA ENGINE CONNECTING ROD AND CRANKSHAFT                               |
| Replacement(0)           | 12/1/2008       | SOUL(AM),           | API SERVICE CLASSES OF ENGINE OIL FOR KIA GASOLINE CARS                             |
|                          | 10/30/2003      | <b>VQ16,SOR</b>     | Revising the inspection method for lanition coil of 3.5L engine                     |
| Component(0)             | 10/20/2009      | SOUL(AM)            | CAUTIONS DURING A/D/U DIESEL ENGINE INJECTOR REPLACEMENT                            |
| <b>Training Guide(0)</b> | 1/23/2008       |                     | SORENTO( CHANGE OF ENGINE OIL FILTER SERVICE KIT                                    |

**Figure 2: Search results**

# **Contents Open**

[Figure 3] Sample screen showing search results within content.

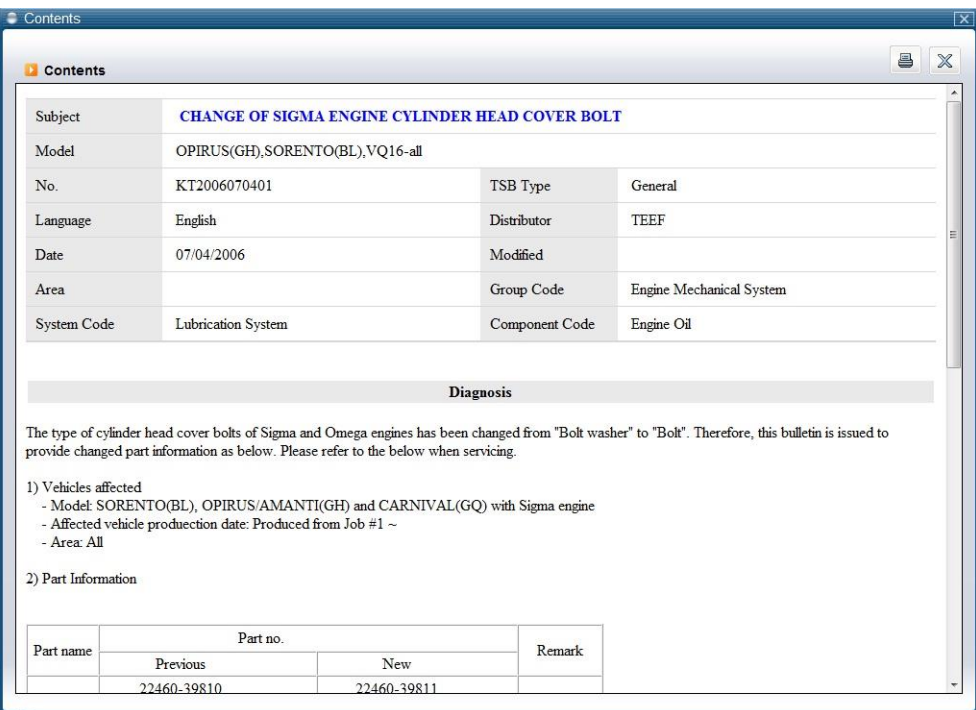

**Figure 3: Contents open**

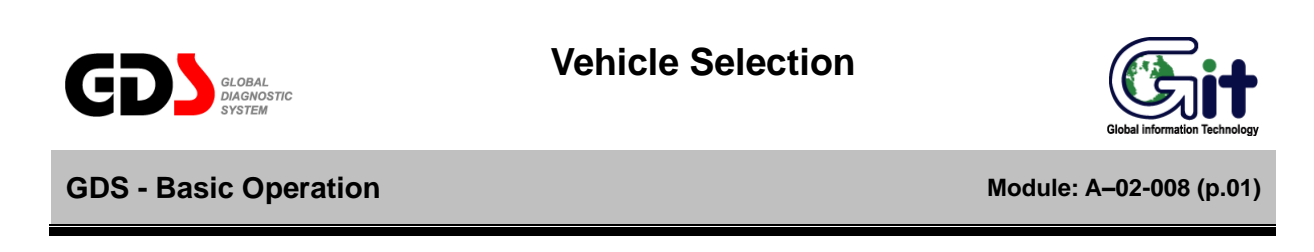

All the functions of GDS can be used after the "Vehicle Selection". "Vehicle Selection" window appears as shown in [Figure 1] after clicking the "VIN" button at the initial page.

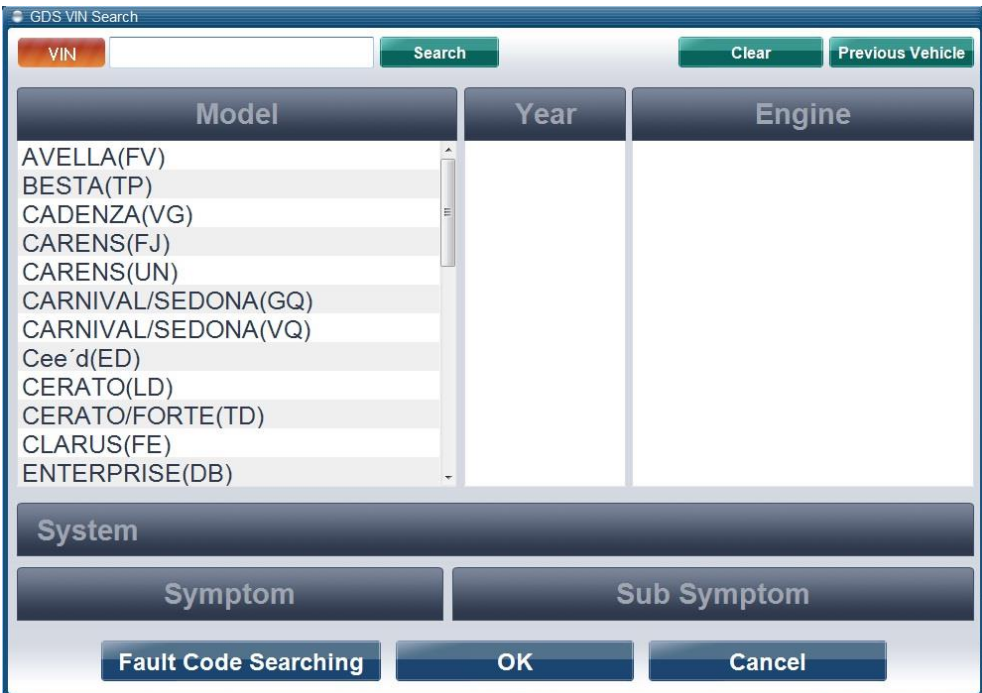

**Figure 1. Vehicle selection**

#### **VIN Selection**

There are 2 ways to select vehicles.

- □ To input Vehicle Identification Number combined in 17-figure code combined with letters and numbers.
- □ To select vehicle, model year, and engine manually.

#### **Input of VIN**

Using manual VIN entry, type the full 17-digit VIN in the box and click the "Search" button. The model, model year, engine configuration and supported systems will display as shown in Figure 2.

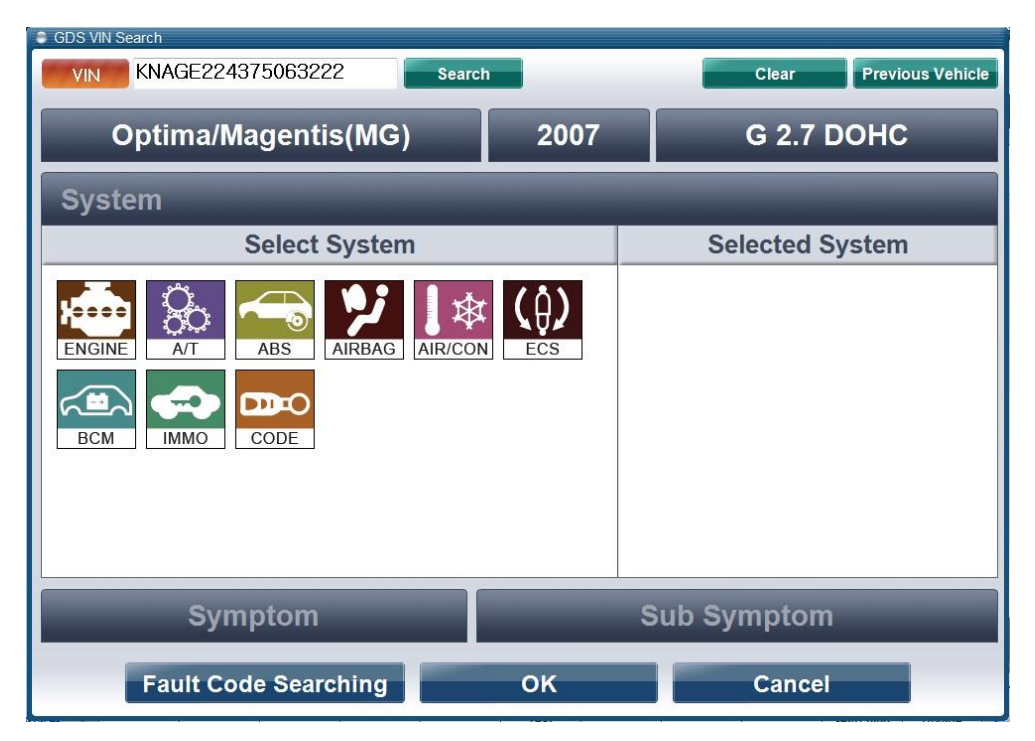

**Figure 2. VIN Input – full VIN**

The last 6 digits may be entered in the box if desired; a separate screen will appear that prompts for specific vehicle selection as shown in Figure 3.

| C Vin Search      |                      |        |                    |
|-------------------|----------------------|--------|--------------------|
| <b>VIN</b>        | Model                | Year   | Engine             |
| KNAFE222335063222 | CERATO(LD)           | 2003   | G 1.6 DOHC         |
| KNAGE224375063222 | Optima/Magentis(MG)  | 2007   | G 2.7 DOHC         |
| KNCSE061257063222 | K2500/K2700/K3000/K3 | 2005   | D 2.7 J 2          |
| KNEBA24325T063222 | PICANTO(SA)          | 2005   | G 1.1 SOHC         |
| KNEDE221366063222 | RIO(JB)              | 2006   | G 1.4 DOHC         |
| KNEFG52427K063222 | CARENS(UN)           | 2007   | <b>D 2.0 TCI-D</b> |
| KNEJE55255K063222 | SPORTAGE(KM)         | 2005   | G 2.0 DOHC         |
| U5YFF24427L063222 | Cee'd(ED)            | 2007   | <b>D 1.6 TCI-U</b> |
| U5YFF52428L063222 | Cee'd(ED)            | 2008   | <b>D 1.6 TCI-U</b> |
|                   | OK                   | Cancel |                    |

**Figure 3. VIN Input – last 6 digits**

## **Method to select vehicle, model year and engine**

Select "Vehicle", "Model year", and "Engine" in each section for a vehicle, and supported systems will be displayed as shown. VIN-specific functions will not work if this method is used.

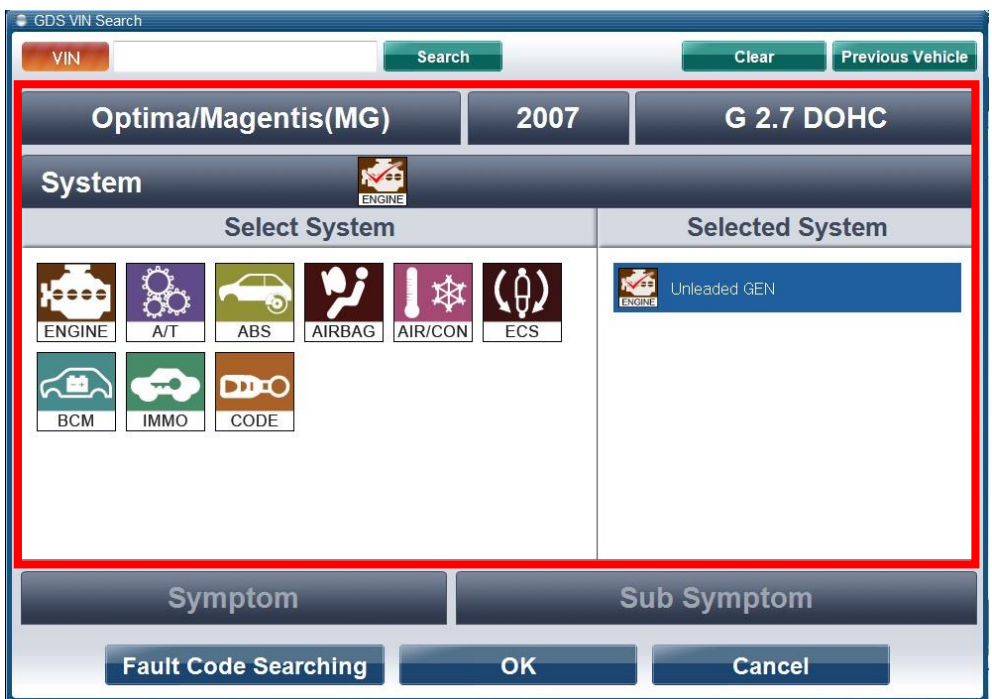

**Figure 4. Direct selection for vehicle, Model Year and Engine**

**Control Module Selection for Diagnosis and Fault Code Searching**

#### **Selection of control module(s) for diagnosis**

After selecting the "Vehicle" model, "Year" and "Engine", as shown in the [Figure 4], available Systems for the selected vehicle are listed. Selected systems will be included in the area of "System" and first selected system becomes the first priority for diagnosis function.

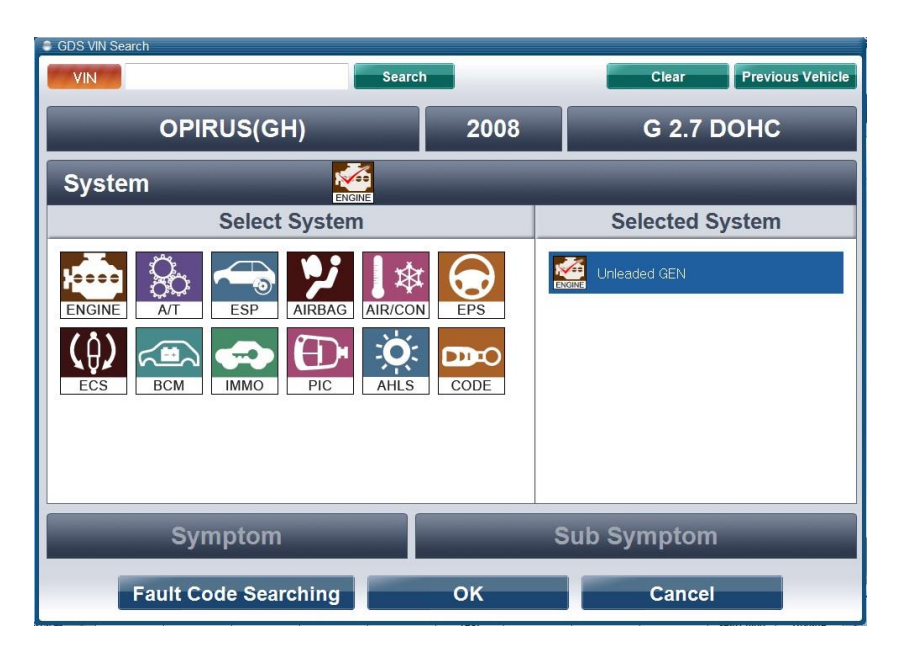

**Figure 5.** System Selection – A single system (Engine) selected.

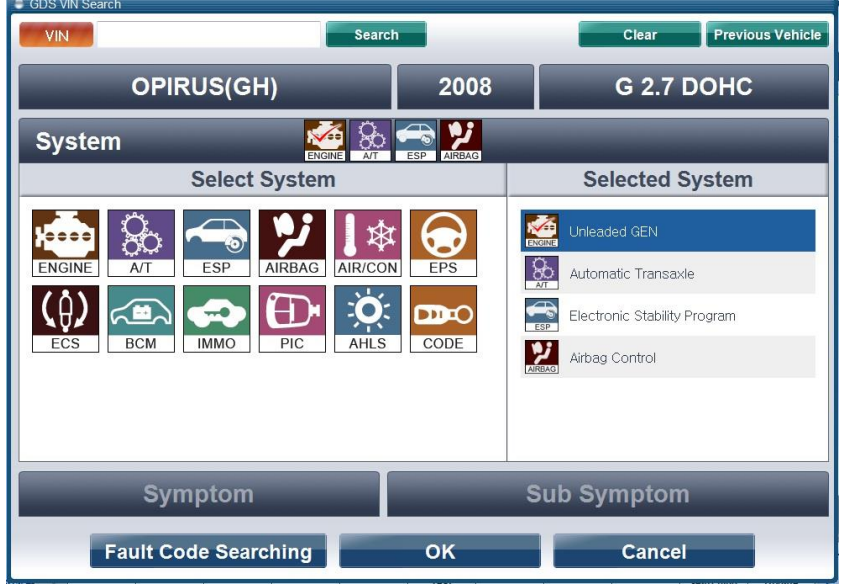

**Figure 6.** System Selection – Multiple systems selected.

## Changing the selected Systems or removing from the list.

To change the default system from the list, click the desired system once from the list. and to remove system from the list, do a double click on the system that you wish to remove or click once from the "System Area".

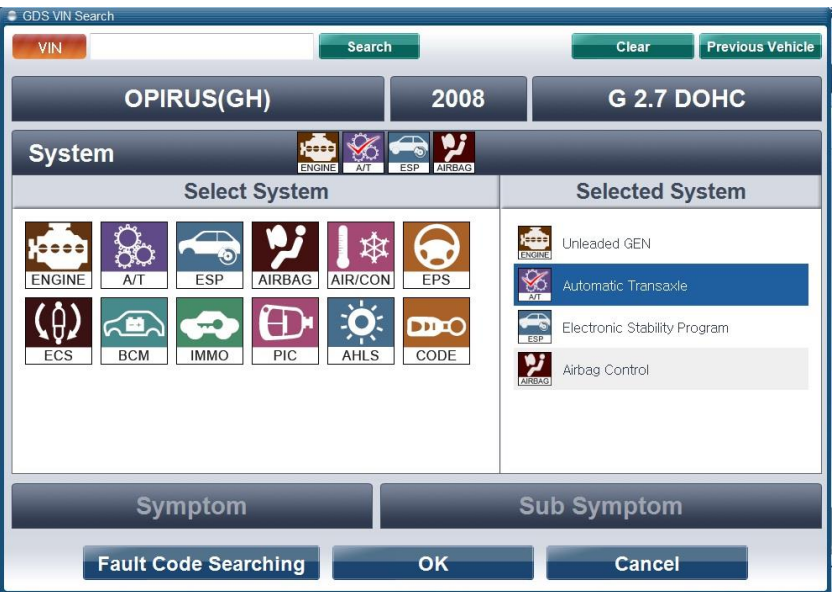

**Figure 7.** System Selection – Changing the default system.

## **Selection of correct vehicle DLC cable**

After selection of the vehicle and control module, a window, which displays the DLC cable and a description of the selected vehicle test conditions, appears below.

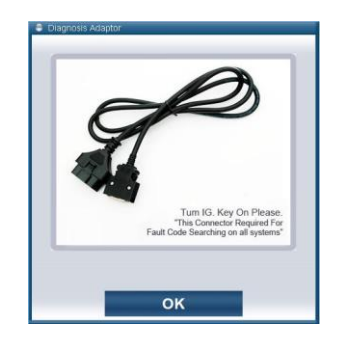

**Figure 8. Information Window**

#### **Procedures for fault code searching functions**

By Setting and running "Fault Code Searching" function in the "Vehicle Selection" users can automatically diagnose a DTC during the use of another GDS function using the communication between the VCI and a vehicle.

The progress status for the Fault Code Searching will be displayed on the top of the "Fault Code Searching" icon, which is located on the lower section of the GDS screen.

It will be displayed as shown in [Figure 10-1] when there is a communication with the assigned module. When there is a DTC in any of the module, the icon will be displayed as shown in [Figure 10-2]. DTC list can be checked by clicking the icon in the state of [Figure 10-3].

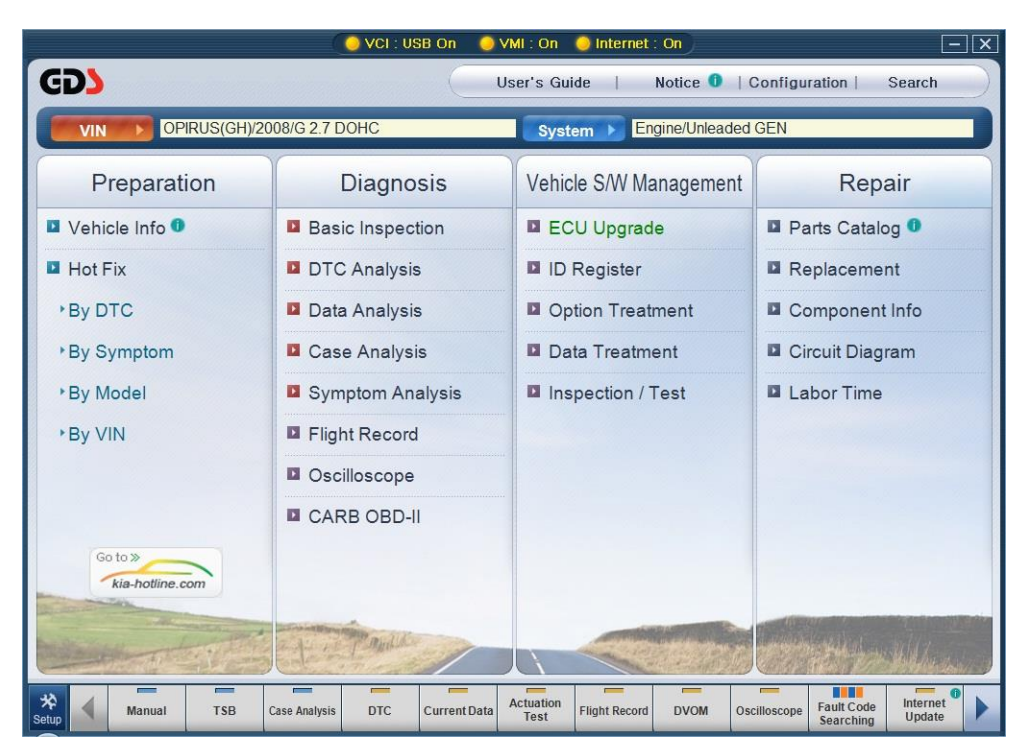

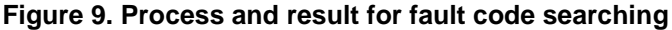

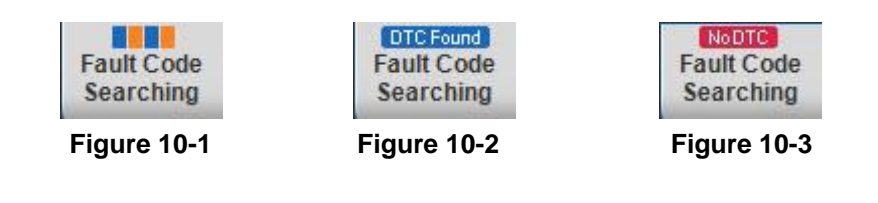

The Fault Code Searching window has five buttons:

- "Go to Hot Fix" will cause the GDS to search for data based on the DTCs retrieved from the vehicle after a DTC is clicked
- "Go to DTC Analysis" will access the related ECU after a DTC is clicked.
- "Retry Fault Code Searching," repeats the DTC check on the systems previously selected.
- "All Erase" button deletes all the DTC codes that are detected by Fault Code Searching function.
- "Stop" button can be used to stop fault code searching function after selecting various systems from the "VIN Selection".
- "Print" either prints the DTC codes found or saves screen capture of the DTC codes found.
- "Close" closes the window; the window may be displayed again by clicking on the "Fault Code Searching" button at the bottom of the screen.

# **User's Manual**

| State: Running (3/4)                                                      |                   | -------                                                      |       |
|---------------------------------------------------------------------------|-------------------|--------------------------------------------------------------|-------|
| System                                                                    | Code              | Description                                                  | State |
| <b>ENGINE - Unleaded GEN</b>                                              | P2122             | Accelerator Position Sensor 1 Signal Circuit Low Input       |       |
| <b>ENGINE - Unleaded GEN</b>                                              | P2127             | Accelerator Position Sensor 2 Signal Circuit Low Input       |       |
| <b>ENGINE - Unleaded GEN</b>                                              | P <sub>2104</sub> | Throttle Actuator Control System Malfunction-Force Idle      |       |
| <b>ENGINE - Unleaded GEN</b>                                              | P1295             | Throttle Actuator Control System Malfunction-Power           |       |
| <b>ENGINE - Unleaded GEN</b>                                              | P0222             | Throttle Position Sensor 2 Signal Circuit Low Input          |       |
| <b>ENGINE - Unleaded GEN</b>                                              | P0123             | Throttle Position Sensor 1 Signal Circuit High Input         |       |
| <b>FNGINF - Unleaded GFN</b>                                              | P <sub>1610</sub> | Non-Immobilizer-FMS Connected to an Immobilizer              |       |
| <b>ENGINE - Unleaded GEN</b>                                              | P0685             | <b>ECM/PCM Power Relay Control Circuit /Open</b>             |       |
| TRANSMISSION - Auto                                                       | P2122             | Throttle/Pedal Position Sensor/Switch "D" Circuit Lo         |       |
| TRANSMISSION - Auto                                                       | P <sub>2127</sub> | Throttle/Pedal Position Sensor/Switch "E" Circuit Lo         |       |
| TRANSMISSION - Auto                                                       | P2104             | Throttle Actuator Control System - Forced Idle               |       |
| TRANSMISSION - Auto                                                       | P1295             | <b>ETC System Power Management</b>                           |       |
| TRANSMISSION - Auto                                                       | P0222             | Throttle/Pedal Position Sensor/Switch "B" Circuit Low        |       |
| TRANSMISSION - Auto                                                       | P0123             | Throttle/Pedal Position Sensor/Switch "A" Circuit High       |       |
| TRANSMISSION - Auto                                                       | P <sub>1610</sub> | Immobilizer Smartra Frror                                    |       |
| TRANSMISSION - Auto                                                       | P0685             | <b>ECM/PCM Power Relay Control Circuit /Open</b>             |       |
| • Selected System:<br><b>Go To Hot Fix</b><br><b>Retry Code Searching</b> |                   | <b>Go To DTC Analysis</b><br><b>All Erase</b><br><b>Stop</b> |       |

**Figure 11. Fault Code Searching window**

#### **Trouble symptoms selection**

Select and input vehicle symptom in the "Symptoms in this vehicle" section on the "Vehicle Selection" window. Selection Menu on the left can be categorized into groups of "Engine", "Transmission", and "Brake". The right menu is for the selection of symptom for the selected group on the left. The symptoms are "Hard/No starts", "Idle-irregularity", "Engine Stall" and etc. If there is more than one symptom, it is possible to choose symptoms in addition. Double click the item to remove from the selected symptoms.

It is possible to use "By Symptom" function in the "Bulletin" menu at the initial page after the completion of vehicle symptom input. "Symptom Analysis" function in the "Guide Diagnosis" menu can also be used.

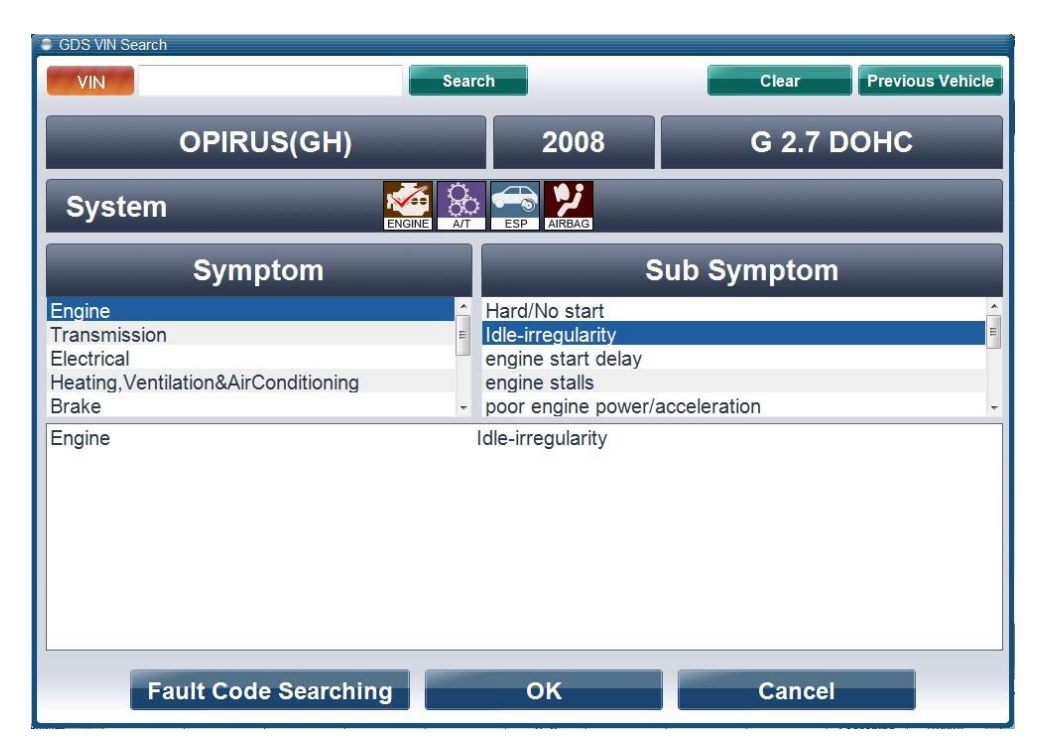

**Figure 12. Input of Symptoms and Comments**

In addition, a window will display showing a breakdown of each selected system's DTC contents. This window will also indicate if no DTC data was found or if a communication failure is present. (ECU communication failures may be due to an actual communication problem OR if a system was selected that is not fitted to the vehicle being checked.)

# **Trouble Symptoms Selection**

Select vehicle symptoms from the system and symptom drop-down boxes as shown.

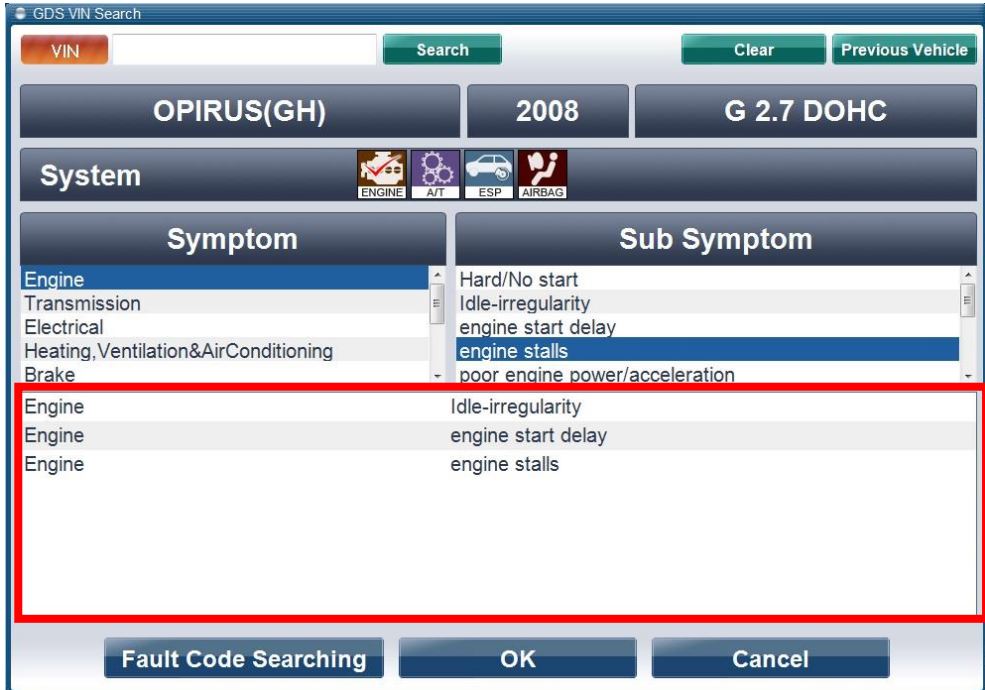

**Figure 13. Input of Symptoms and Comments**